# Oracle® Retail Fiscal Management Cloud Service User Guide

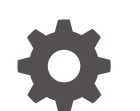

F95056-01 January 2024

ORACLE

Oracle Retail Fiscal Management Cloud Service User Guide,

F95056-01

Copyright © 2024, Oracle and/or its affiliates.

This software and related documentation are provided under a license agreement containing restrictions on use and disclosure and are protected by intellectual property laws. Except as expressly permitted in your license agreement or allowed by law, you may not use, copy, reproduce, translate, broadcast, modify, license, transmit, distribute, exhibit, perform, publish, or display any part, in any form, or by any means. Reverse engineering, disassembly, or decompilation of this software, unless required by law for interoperability, is prohibited.

The information contained herein is subject to change without notice and is not warranted to be error-free. If you find any errors, please report them to us in writing.

If this is software, software documentation, data (as defined in the Federal Acquisition Regulation), or related documentation that is delivered to the U.S. Government or anyone licensing it on behalf of the U.S. Government, then the following notice is applicable:

U.S. GOVERNMENT END USERS: Oracle programs (including any operating system, integrated software, any programs embedded, installed, or activated on delivered hardware, and modifications of such programs) and Oracle computer documentation or other Oracle data delivered to or accessed by U.S. Government end users are "commercial computer software," "commercial computer software documentation," or "limited rights data" pursuant to the applicable Federal Acquisition Regulation and agency-specific supplemental regulations. As such, the use, reproduction, duplication, release, display, disclosure, modification, preparation of derivative works, and/or adaptation of i) Oracle programs (including any operating system, integrated software, any programs embedded, installed, or activated on delivered hardware, and modifications of such programs), ii) Oracle computer documentation and/or iii) other Oracle data, is subject to the rights and limitations specified in the license contained in the applicable contract. The terms governing the U.S. Government's use of Oracle cloud services are defined by the applicable contract for such services. No other rights are granted to the U.S. Government.

This software or hardware is developed for general use in a variety of information management applications. It is not developed or intended for use in any inherently dangerous applications, including applications that may create a risk of personal injury. If you use this software or hardware in dangerous applications, then you shall be responsible to take all appropriate fail-safe, backup, redundancy, and other measures to ensure its safe use. Oracle Corporation and its affiliates disclaim any liability for any damages caused by use of this software or hardware in dangerous applications.

Oracle®, Java, MySQL, and NetSuite are registered trademarks of Oracle and/or its affiliates. Other names may be trademarks of their respective owners.

Intel and Intel Inside are trademarks or registered trademarks of Intel Corporation. All SPARC trademarks are used under license and are trademarks or registered trademarks of SPARC International, Inc. AMD, Epyc, and the AMD logo are trademarks or registered trademarks of Advanced Micro Devices. UNIX is a registered trademark of The Open Group.

This software or hardware and documentation may provide access to or information about content, products, and services from third parties. Oracle Corporation and its affiliates are not responsible for and expressly disclaim all warranties of any kind with respect to third-party content, products, and services unless otherwise set forth in an applicable agreement between you and Oracle. Oracle Corporation and its affiliates will not be responsible for any loss, costs, or damages incurred due to your access to or use of third-party content, products, or services, except as set forth in an applicable agreement between you and Oracle.

For information about Oracle's commitment to accessibility, visit the Oracle Accessibility Program website at <http://www.oracle.com/pls/topic/lookup?ctx=acc&id=docacc>.

# **Contents**

## 1 [Overview](#page-5-0)

## 2 [Fiscal Data Management](#page-6-0)

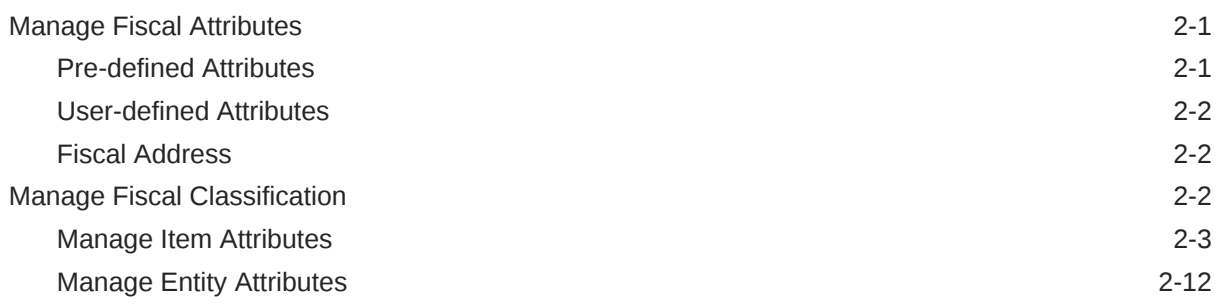

## 3 [Fiscal Document Management](#page-26-0)

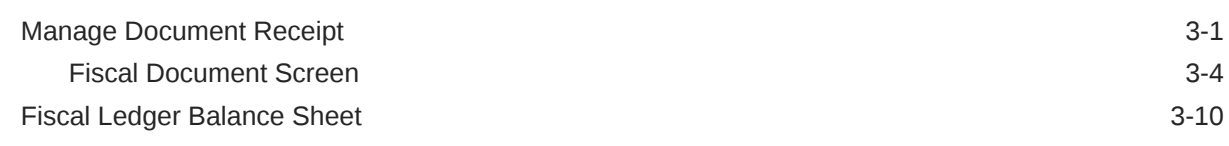

## 4 [Foundation Data](#page-41-0)

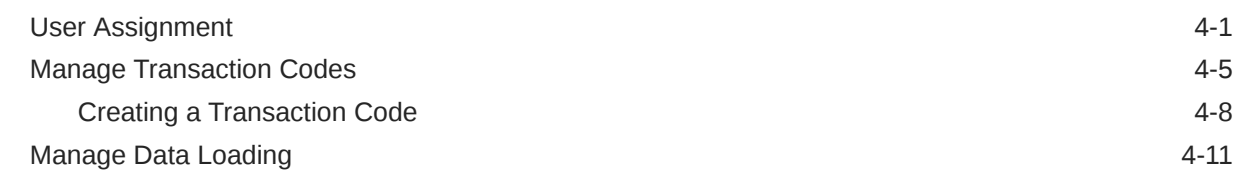

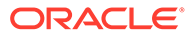

# Preface

This guide describes the features of Oracle Retail Fiscal Management Cloud Service.

### **Audience**

This guide is intended for users and administrators of Oracle Retail Fiscal Management.

### **Documentation Accessibility**

For information about Oracle's commitment to accessibility, visit the Oracle Accessibility Program website at [http://www.oracle.com/pls/topic/lookup?](http://www.oracle.com/pls/topic/lookup?ctx=acc&id=docacc) [ctx=acc&id=docacc](http://www.oracle.com/pls/topic/lookup?ctx=acc&id=docacc)

### **Access to Oracle Support**

Oracle customers that have purchased support have access to electronic support through My Oracle Support. For information, visit [http://www.oracle.com/pls/topic/](http://www.oracle.com/pls/topic/lookup?ctx=acc&id=info) [lookup?ctx=acc&id=info](http://www.oracle.com/pls/topic/lookup?ctx=acc&id=info) or visit<http://www.oracle.com/pls/topic/lookup?ctx=acc&id=trs> if you are hearing impaired.

### **Customer Support**

To contact Oracle Customer Support, access My Oracle Support at the following URL:

### <https://support.oracle.com>

When contacting Customer Support, please provide the following:

- Product version and program/module name
- Functional and technical description of the problem (include business impact)
- Detailed step-by-step instructions to re-create
- Exact error message received
- Screen shots of each step you take

#### **Oracle Help Center (docs.oracle.com)**

Oracle Retail Product documentation is available on the following website [https://](https://docs.oracle.com/en/industries/retail/html) [docs.oracle.com/en/industries/retail/html](https://docs.oracle.com/en/industries/retail/html)

#### **Comments and Suggestions**

Please give us feedback about Oracle Retail Help and Guides. You can send an e-mail to: retail-doc\_us@oracle.com

#### **Oracle Retail Cloud Services and Business Agility**

Oracle Retail Merchandising Cloud Services is hosted in the Oracle Cloud with the security features inherent to Oracle technology and a robust data center classification, providing significant uptime. The Oracle Cloud team is responsible for installing, monitoring, patching, and upgrading retail software.

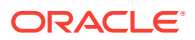

Included in the service is continuous technical support, access to software feature enhancements, hardware upgrades, and disaster recovery. The Cloud Service model helps to free customer IT resources from the need to perform these tasks, giving retailers greater business agility to respond to changing technologies and to perform more value-added tasks focused on business processes and innovation.

Oracle Retail Software Cloud Service is acquired exclusively through a subscription service (SaaS) model. This shifts funding from a capital investment in software to an operational expense. Subscription-based pricing for retail applications offers flexibility and cost effectiveness.

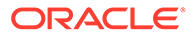

# <span id="page-5-0"></span>1 Overview

Oracle Retail Fiscal Management Cloud Service is designed to help retailers manage their fiscal and compliance requirements related to fiscal documents. RFMCS is intended to enable compliance for retailers that operate in regions with complex tax and regulations that affect the supply chain and financial-related features in the scope of Retail Merchandising Cloud Service.

RFMCS has specific groups of features with different purposes:

**Fiscal Data Management** is a set of features related to the creation and maintenance of fiscal attributes and their association with items and entities. The attributes are used by RFMCS to support legal and taxation requirements.

**Fiscal Document Management** is the set of features that support the receiving and generation of fiscal documents based on a pre-defined business workflow. This module introduces the workflow-based development concept in which the business rules applied to a transaction processing flow is defined and kept separate from the components that execute the flow. With this approach, users have total visibility of what is being processed in the system, the exchange of messages, the errors, and validations.

**Foundation Data** has the group of functionalities related to the setup of the application, including user restrictions/assignments, data loading, and transaction codes setup.

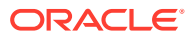

# <span id="page-6-0"></span>2 Fiscal Data Management

Fiscal Data Management is the set of features under RFMCS that manages fiscal attribute creation and item/entity fiscal classification. The association of fiscal-related attributes to items and entities is required to support fiscal document generation, tax calculation, and fiscal reporting.

Fiscal Data Management centralizes fiscal attribute creation and fiscal classification data without impacting the Retail Merchandising Foundation Cloud Service (RMFCS) foundation data creation process. Items and entities created in RMFCS are available for fiscal classification in Fiscal Data Management.

# Manage Fiscal Attributes

Fiscal attributes are created and maintained in Fiscal Data Management via REST services. Consult the *Retail Fiscal Management Cloud Service Inbound and Outbound Integration Guide* for details.

Depending on specific country-level requirements, Fiscal attributes are created and made available as part of the RFMCS installation. For Brazil, a set of pre-defined attributes is made available as part of the initial installation of the product. Pre-defined attributes for other countries are made available on-demand and at Oracle´s discretion.

Besides the list of pre-defined attributes, customers can create user-defined attributes.

## Pre-defined Attributes

Depending on country-specific requirements, a set of pre-defined attributes are made available along with Fiscal Data Management feature in RFMCS. The list of predefined attributes for Brazil is available in the *Retail Fiscal Management Operations Guide*.

## **Note:**

The association of any of the pre-defined attributes to its specific entity (items, locations, suppliers, and so on.) are not delivered as part of the RFMCS installation. This association or "fiscal classification" is part of the implementation activities.

For the pre-defined attributes that require a list of values, the list is also be provided as part of the installation. However, some attributes have their list of values provided by the Government or external entities. For customers to have the autonomy to keep these lists updated, a REST service is available to have the list of values updated.

For example, NCM is a code used in MERCOSUR countries. It is provided by governments and must be associated with items. The valid list of NCM codes can be updated frequently so customers can use the service for that purpose.

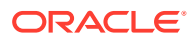

## <span id="page-7-0"></span>User-defined Attributes

User-defined attributes can be created in Fiscal Data Management via REST service. There is no UI for that purpose. The new service has user-defined attributes created and/or updated so they can be leveraged by RFMCS in fiscal document creation integration and in tax integration.

## Fiscal Address

A new address type is available for MFCS along with RFMCS installation. Type '08' Fiscal address is a non-mandatory field in the address screen, but it is validated in RFMCS transactions.

The fiscal address is used in RFMCS processes as the address to be validated. A lack of this address results in validation failures.

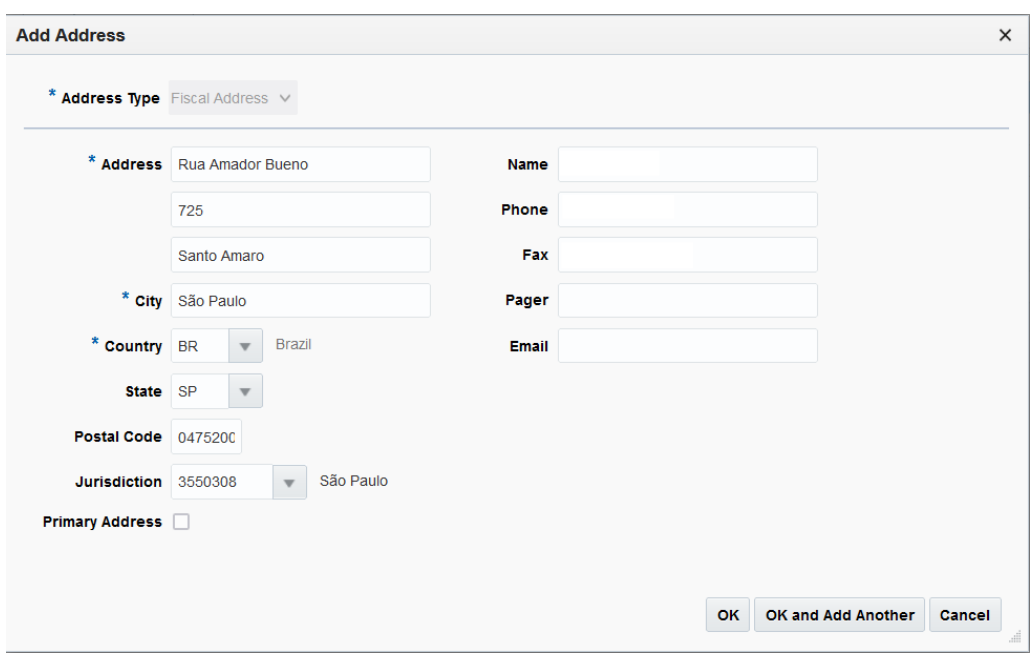

**Figure 2-1 Fiscal Address**

# Manage Fiscal Classification

Fiscal classification or reclassification is the process of associating fiscal attributes to items and entities (locations, suppliers, partners). This process is supported via Fiscal Data Management screens, in the foundation integration subscription APIs, or via the REST web services.

Items and entities must exist and must be approved in RMFCS to be available for fiscal classification via Fiscal Data Management screens.

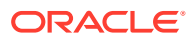

For the foundation subscription APIs such as Item subscription API, the creation of the item in RMFCS and the association with fiscal attributes in Fiscal Data Management happens at the same time.

## <span id="page-8-0"></span>Manage Item Attributes

From the Fiscal Data Management screens, it is possible to visualize and maintain the association of items with the existing fiscal attributes. This functionality is accessed from the main RFM task list under Attributes > Manage Item Attributes.

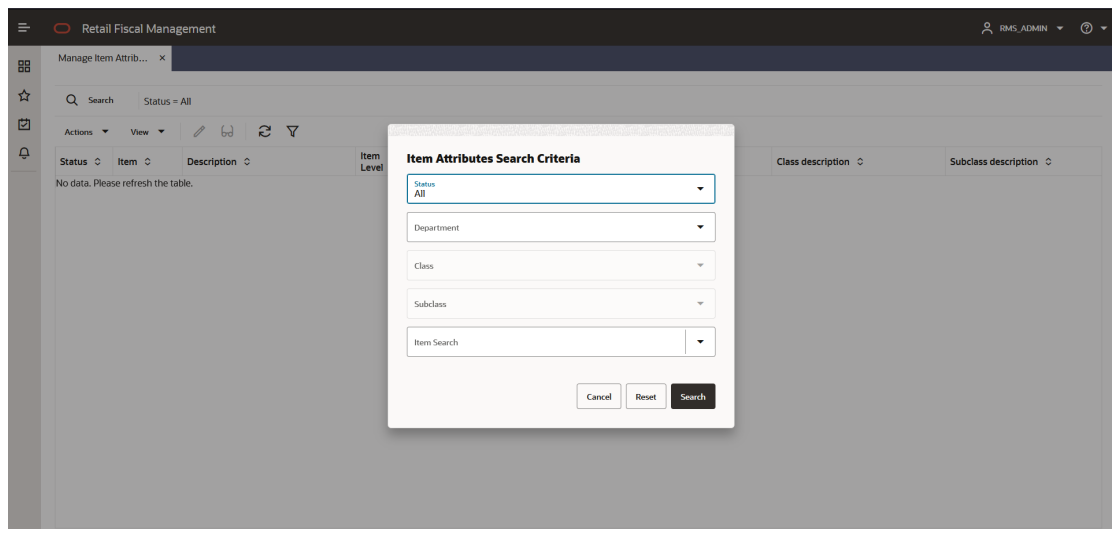

**Figure 2-2 Manage Item Attributes — Search**

When opening the screen, a search popup is displayed with filtering options:

- **Status** of items with regards to having fiscal attributes.
	- All
	- With Fiscal Attributes: Items with the mandatory attributes
	- Updates do Process: items with updated attributes
	- No Fiscal Attributes: items without at least one mandatory attribute.
- **Department**. List of departments (data from MFCS)
- **Class**: List of Classes filtered by the department selected (data from MFCS)
- **Sub-Class:** List of Sub-Classes filtered by the Class selected (data from MFCS)
- **Item**: Search of items filtered based on all previous criteria.

Based on the search criteria informed, the item fiscal attribute grid list is displayed:

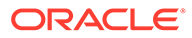

**Figure 2-3 Manage Item Attributes**

|                    | Retail Fiscal Management                     |                                                       |                     |                       |  |                                          |                             | ×.                         |  |
|--------------------|----------------------------------------------|-------------------------------------------------------|---------------------|-----------------------|--|------------------------------------------|-----------------------------|----------------------------|--|
| Mange ten Jerk., 4 |                                              |                                                       |                     |                       |  |                                          |                             |                            |  |
|                    |                                              |                                                       |                     |                       |  |                                          |                             |                            |  |
| G Seech Status all |                                              |                                                       |                     |                       |  |                                          |                             |                            |  |
| Allen: +           | $\overline{\phantom{a}}$<br>٠<br><b>View</b> | 2.7.9.4<br>u                                          |                     |                       |  |                                          |                             |                            |  |
| Statute            | than 27                                      | <b>Benchelten C</b>                                   | <b>Baltimore II</b> | Department   Eliza: 0 |  | Substance C  Department detectations (2) | <b>Use development</b>      | Substance descriptions: 31 |  |
|                    | <b>HIMARATIO</b>                             | BROA, FR POTE DE VERO COMMINISTADO NETE PERF ALONEM 1 |                     | $+101$                |  | Demograti <sup>o</sup>                   | Al Russian                  | <b>UseAP</b>               |  |
|                    | 100202-002                                   | <b>Rath Te-2 Latch- Residenced and AVE LAWTERS</b>    |                     | <b>Boa</b> lt         |  | <b>Russell</b>                           | <b>Installed Franch</b>     | <b>Was tracked</b>         |  |
|                    | <b>HADDOERS</b>                              | BRGs, PR deal (490) 11 (1994) 8                       |                     | $+100$                |  | Deteriate kell                           | All Auroran                 | <b>USAP</b>                |  |
|                    | <b>Insulation</b>                            | DRIVE THREE CONDITIONS JUNEAU JPD, AGREE              |                     | 1852                  |  | Delegarity?                              | All Murphist <sup>1</sup>   | <b>Logical</b>             |  |
| ٠                  | <b>RIMADELLO</b>                             | 69Qn, PR. (drama applyments) below 1300.              |                     | 1 billion             |  | Elektricker EV?                          | Af Austral                  | <b>LIGAZ</b>               |  |
|                    | <b>Hill country</b>                          | MISH, PE LOCA COLA LTT2 VIOLA, III,                   |                     | 13,000                |  | <b>Glass Stewart</b>                     | <b>Ukan</b>                 | <b>Chara Class</b>         |  |
|                    | 10100004                                     | BRGs, PR. Grant APPO 11 EDPLA 2                       |                     | 1102                  |  | Delegarity <sup>o</sup>                  | Al Purgone <sup>+</sup>     | <b>USAP</b>                |  |
|                    | matcour                                      | <b>Chuck Care Willes</b>                              |                     | 1130                  |  | <b>Southear</b>                          | <b>Our</b>                  | <b>Chops Card</b>          |  |
|                    | <b>HAUTHOUSE</b>                             | BROA FR Allan ABRO 11 COPIA 1                         |                     | 1.102                 |  | Delegarité                               | Al france?                  | <b>Lister</b>              |  |
|                    | 1/2MARIN                                     | BAILIA, PR Miam (RICLA/G)                             |                     | 14m                   |  | Elektropertix®                           | al August                   | <b>Lique</b>               |  |
|                    | PARADEES                                     | SPOX, PR Illiano PRIZA CO.                            |                     | TROD                  |  | Delegative                               | All Aurunnell               | <b>Ligal</b>               |  |
|                    | Total ATASE TAX                              | BACULAR-MACULANTS FATULOUS SEARCH THEIR               |                     | 1 Mill                |  | Stellenger Ed <sup>2</sup>               | All Museumain               | <b>LIGAT</b>               |  |
|                    | TOO COUNTY                                   | SRGs, PRINTED OR REPAIRING O SUMM 1500-               |                     | 1102                  |  | Drauge to <sup>3</sup>                   | of Auguster                 | <b>LIGACY</b>              |  |
|                    | Machine's                                    | BROAD RESIDENCE AND COLORADO CAN BE LEFTER CO.        |                     | 1502                  |  | Deterportion                             | Al Russian                  | <b>LIGARY</b>              |  |
|                    | <b>Hard Richfield</b>                        | BRGA, PR. Osan ARTO 2023 SAVE LEN 21                  |                     | 1102<br>en Co         |  | Denngerer*                               | Al Ruranter                 | <b>USAP</b>                |  |
|                    | <b>Health Control</b>                        | BROA PR GRACIN 2000 HOMEH LOCALD CITED 1012 LINE      |                     | 1002                  |  | Detergent of                             | Al Rarama <sup>n</sup>      | <b>WEAR</b>                |  |
|                    | <b>REGISTER</b>                              | BROA, PR Hagyler ham APPO SE SUDAVIEL CO.             |                     | TET.                  |  | All-shot and Liquinary                   | <b>STARRER STARTED</b>      | Blended works 10 pm        |  |
|                    | systematics)                                 | BROA. PE Degular two ARRO OR SOCKHAS-                 |                     | 111                   |  | Alcohol and Lagancy                      | <b>Ellenians</b> , Mourbaro | Blooded ander 12 pm        |  |
| ٠                  | <b>Schools III</b>                           | BRGA PERagular bars NPRO 0713                         |                     | 1,500                 |  | Delenger kult                            | Al Insurer                  | Lou.ad <sup>e</sup>        |  |
|                    | <b>HERMONTAGE</b>                            | BROA, FA Regular Next NR90-67 EA                      |                     | 1100                  |  | Detergents?                              | All Russian                 | <b>Louver</b>              |  |
|                    | <b>CONTRACTOR</b>                            | With the main to a price of                           |                     | state.                |  | <b>Britain Colorador</b>                 | ARM AVAIL                   | 1111111                    |  |

**Table 2-1 Manage Item Attributes Screen Fields**

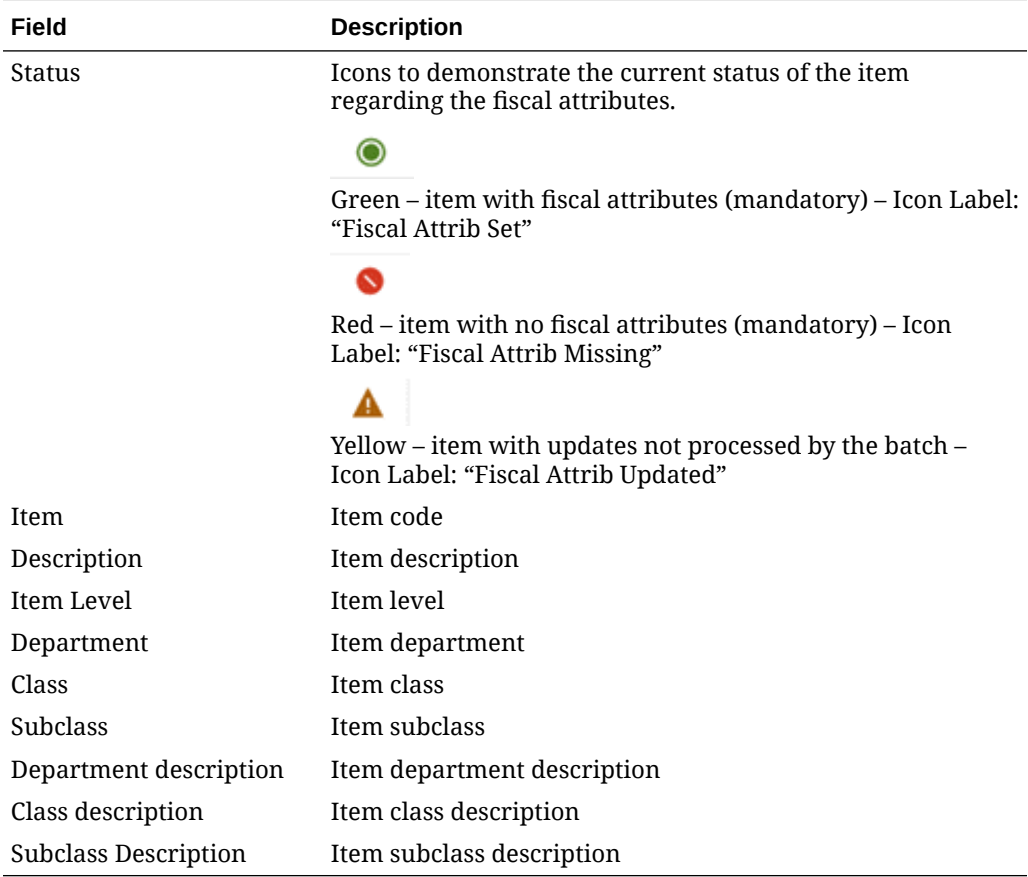

From this screen, it is possible to select an item to edit or visualize its attributes. In the Manage Item Attributes screen´s task bar, the following options are available:

- In **Actions** and in separated buttons:
	- **Edit**: Opens the Item Fiscal Attributes screen in Edit Mode

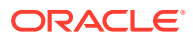

- **View**: Opens the Item Fiscal Attributes screen in View Mode
- **Refresh**: Refreshes the grid with the existing search criteria
- In **View**:
	- Manage Columns
	- Sort
- **Download**: Opens a dialog box to download the Fiscal Attributes template.
- **Upload**: Opens a dialog box to upload a sequence Fiscal Attributes template.

The item code has a hyperlink that opens the Item Fiscal Attributes screen in edition mode if the user has such a privilege.

**Figure 2-4 Item Fiscal Attributes**

| $\equiv$ | <b>Retail Fiscal Management</b><br>$\bigcirc$     |                          |   |                      |                          |               |                   |        |                                                     |                        | $Q$ RMS_ADMIN $\star$ (?) $\star$ |        |
|----------|---------------------------------------------------|--------------------------|---|----------------------|--------------------------|---------------|-------------------|--------|-----------------------------------------------------|------------------------|-----------------------------------|--------|
| 88       | Manage Item Attrib ×                              | Item Fiscal Attributes x |   |                      |                          |               |                   |        |                                                     |                        |                                   |        |
| ☆        | Item: 105900013   BRQA_PR Regular Item NFPO 07 CS |                          |   |                      |                          |               |                   |        |                                                     |                        |                                   |        |
| 凹        | <b>Filter by Application Table</b>                | Actions <b>v</b>         |   | D.<br>$V$ lew $\tau$ | $\mathscr O$<br>$\times$ | S             |                   |        |                                                     |                        |                                   |        |
| Ô        | Item Master                                       | Status Type Item         |   |                      | Group                    | Country       | <b>Attribute</b>  | Active | <b>Attribute Description</b>                        | <b>Attribute Value</b> |                                   | Attri  |
|          | Item Location                                     | ۰                        | ٠ |                      | 105900013 Fiscal Codes   | $\mathsf{BR}$ | CD_CLASSIFICACA(Y |        | Classification code for the item.                   | M                      |                                   | Merc   |
|          |                                                   | ۰                        | ٠ |                      | 105900013 Fiscal Codes   | BR            | APLICACAO         | Y      | Application purpose for the item.                   | $\mathsf{C}$           |                                   | Com    |
|          | <b>Item Supplier</b>                              | ۰                        | ٠ |                      | 105900013 Fiscal Codes   | BR            | FABRICACAO        | Y      | Indicates if the item falls into one of the . 1     |                        |                                   | Resa   |
|          |                                                   | ٥                        | ۰ |                      | 105900013 Fiscal Codes   | BR            | ORIG              | Y      | Origin classification code for items (code 0        |                        |                                   | Natio  |
|          |                                                   | Ō                        | ۰ |                      | 105900013 Fiscal Codes   | <b>BR</b>     | <b>NCM</b>        | Y      | Item classification code (code defined for 22030000 |                        |                                   | Malt   |
|          |                                                   | ٥                        | ۰ |                      | 105900013 Fiscal Codes   | <b>BR</b>     | CEST              | Y      | Extension code associated to the NCM co 0302100     |                        |                                   | Beer   |
|          |                                                   | Ō                        | 壺 |                      | 105900013 User Defined   | BR            | ABRANGENCIA       | Y      | Scope of the Item                                   | N                      |                                   | Naci   |
|          |                                                   |                          |   |                      |                          |               |                   |        |                                                     | Save                   | Save and Close                    | Cancel |

From this screen, it is possible to see all attributes associated with the item for each "template" (item master, item Location, Item Supplier). By clicking on any of the application tables on the left, the grid is refreshed on the right.

By clicking on the Create button, it is possible to make a new association of a fiscal attribute to the item being edited. In this case, a popup opens:

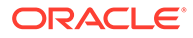

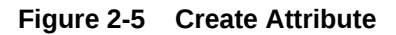

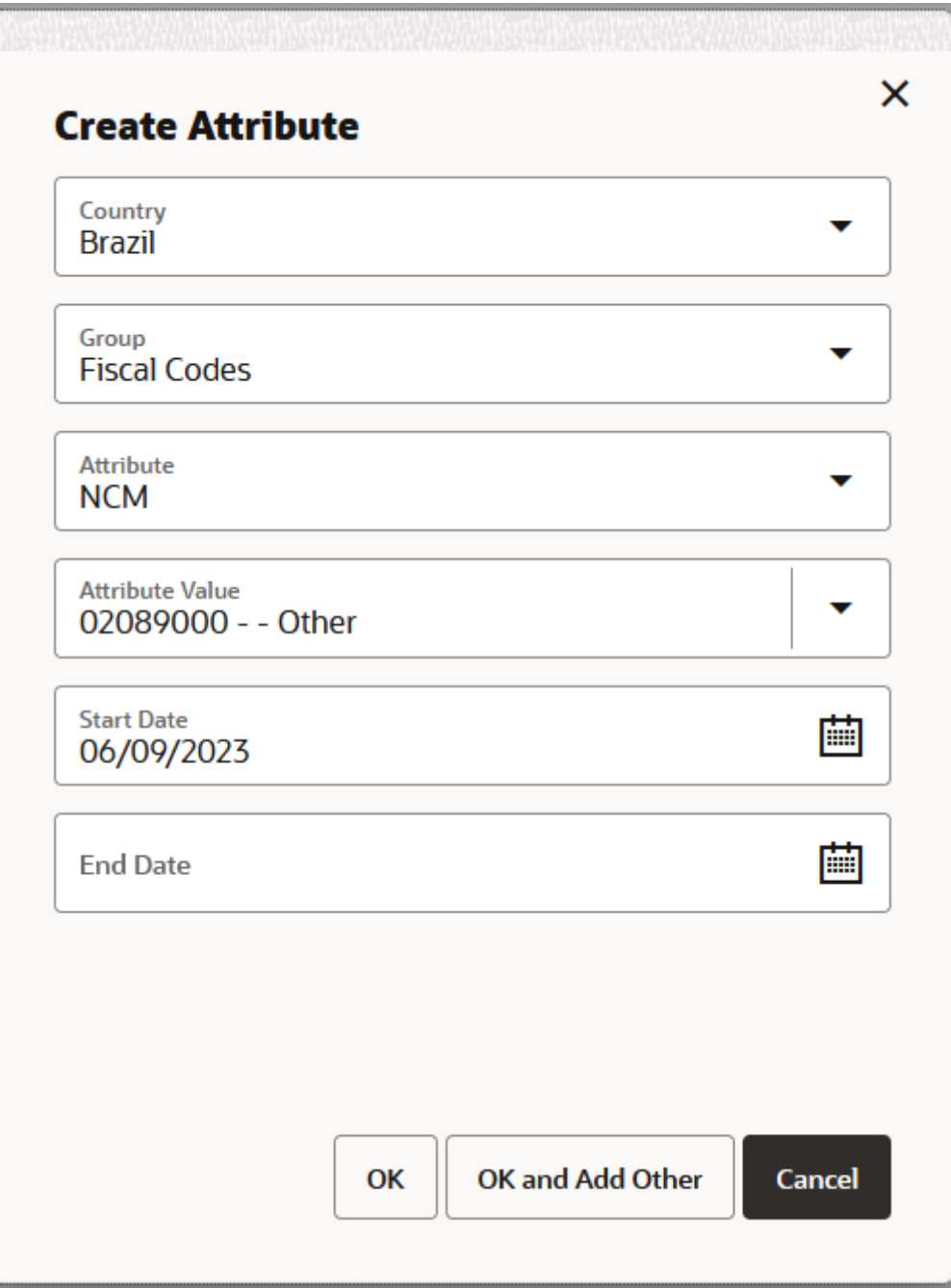

This popup will have the following options:

**Country**: with the list of countries that have at least one fiscal attribute available.

**Group**: from the fiscal attributes group. Valid values are:

- $\cdot$  1 Fiscal Codes,
- 4 User defined.

Only groups with valid attributes are listed.

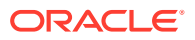

**Attribute**: the list of valid attributes associated with the selected country/group are displayed in the order of mandatory and screen sequence defined in the fiscal attribute setup. Once the attribute code is selected, an additional field is be displayed dynamically right below it, for the Attribute value.

**Attribute Value:** has the available list of values associated with the attribute selected. Depending on the attribute this field may be a free-text or a list of values.

**Start Date**: The date when the attribute associated with the item is considered active. This date must be equal or greater than VDATE.

**End Date**: The date when the attribute associated with the item is finished.

Once the fields are completed, the **OK** button saves the new attribute association to the item. If **OK and Add Other** is clicked, the popup is refreshed for users to create another association. **Cancel** exists the operation without saving it.

After saving the newly created attribute association, the status of the attribute in the grid is changed to "Edited". The edited classification is confirmed via a background batch. In order to have a successful classification, all mandatory attributes must be informed.

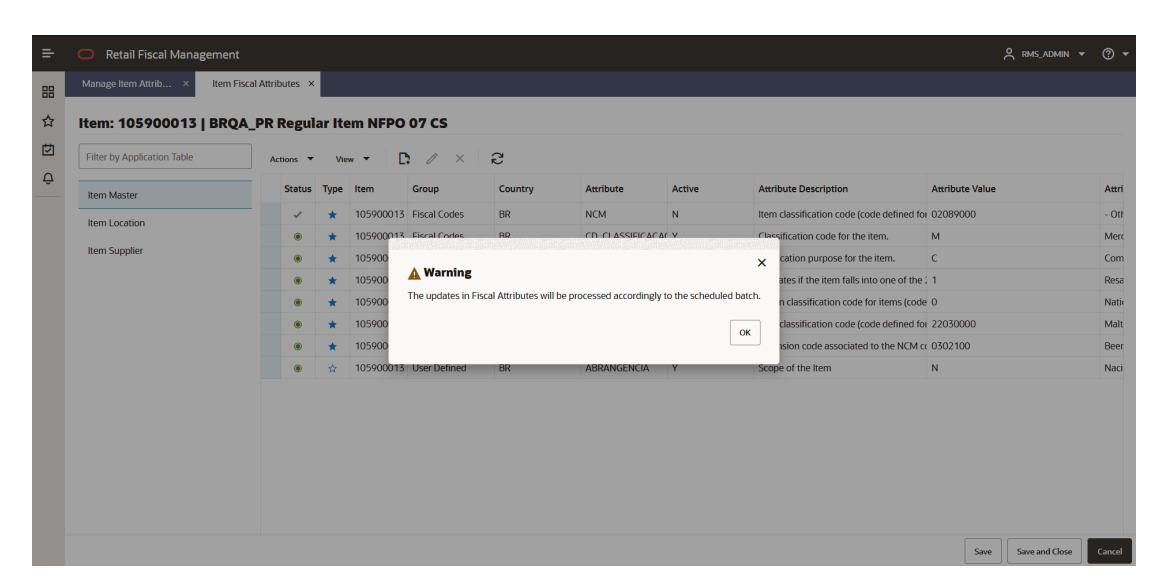

**Figure 2-6 Create Attribute Warning Message Box**

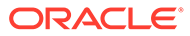

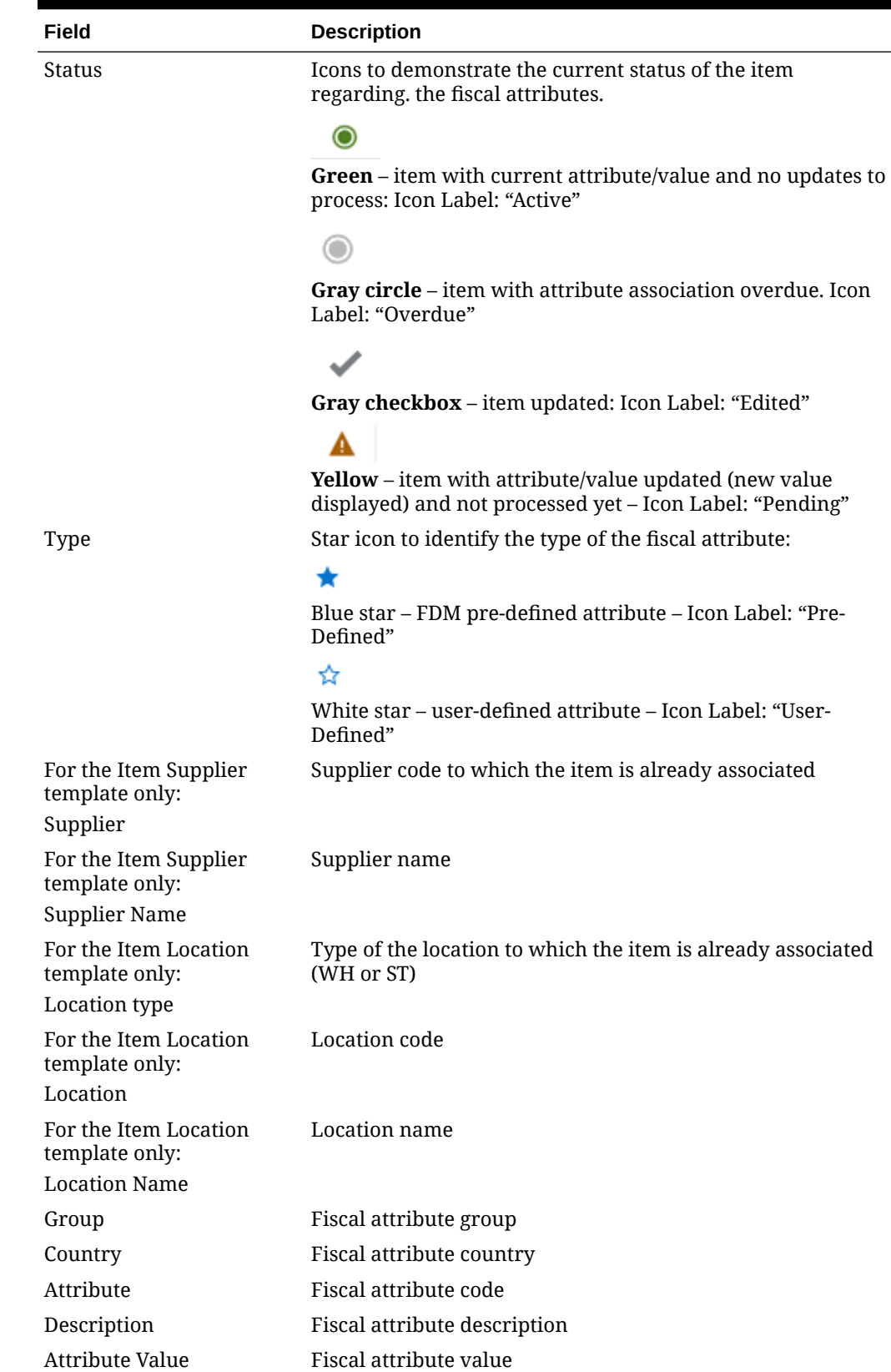

## **Table 2-2 Item Fiscal Attributes Screen Fields**

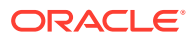

| Field                          | <b>Description</b>                                                                                                    |
|--------------------------------|----------------------------------------------------------------------------------------------------|
| Attribute Value<br>Description | Fiscal attribute value description                                                                                                    |
| <b>Start Date</b>              | This column has either the attribute creation date (the date<br>where the attribute was associated with the item) or in case<br>of a change performed by the screen, the informed date<br>when the change is to be complete. It can be a future date.                         |
| End Date                       | This column has the end date to which the attribute link to<br>the item is no longer valid. In case of changes in attributes<br>like a change in NCM for example, the user can put a future<br>end date to the existing NCM while creating a new record<br>with the new code. |

**Table 2-2 (Cont.) Item Fiscal Attributes Screen Fields**

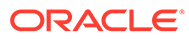

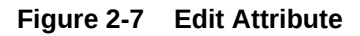

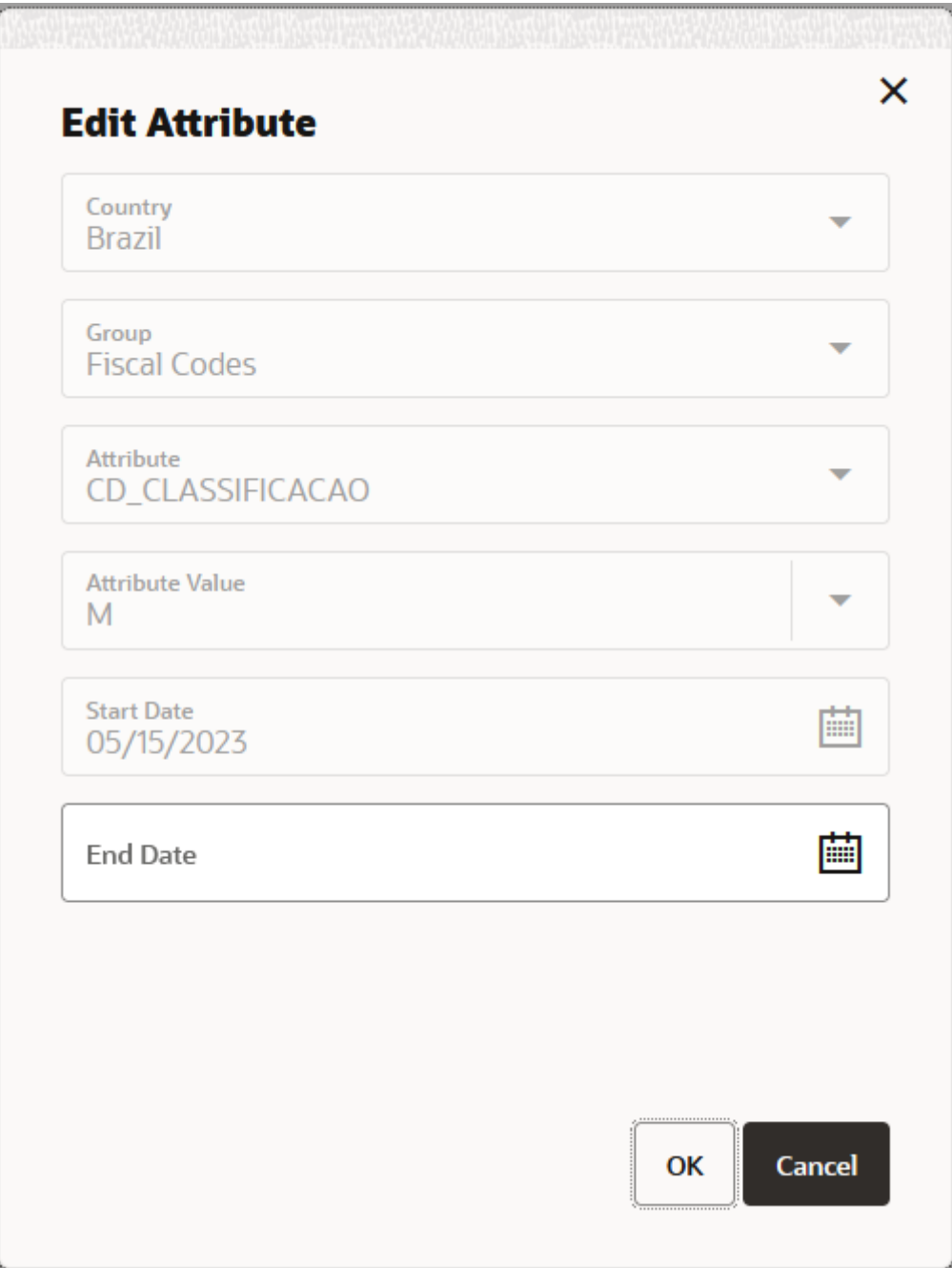

The edit button in the Entity Fiscal Attributes screen allows the edition of the End Date field only.

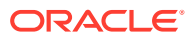

**Figure 2-8 Download**

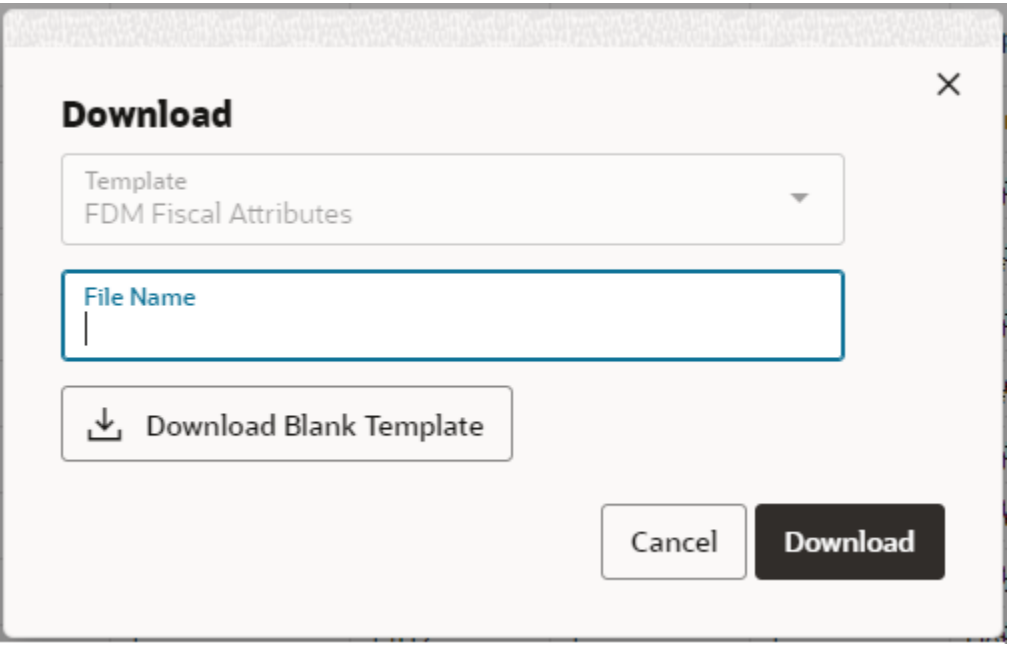

By clicking the **Download** button in the task bar, you can download the items with or without fiscal attributes. The download uses the current search criteria applied to the Manage Item Attributes screen.

It is also possible to download a blank template from this window.

The item fiscal attributes template will allow the maintenance of fiscal attributes by leveraging a spreadsheet template.

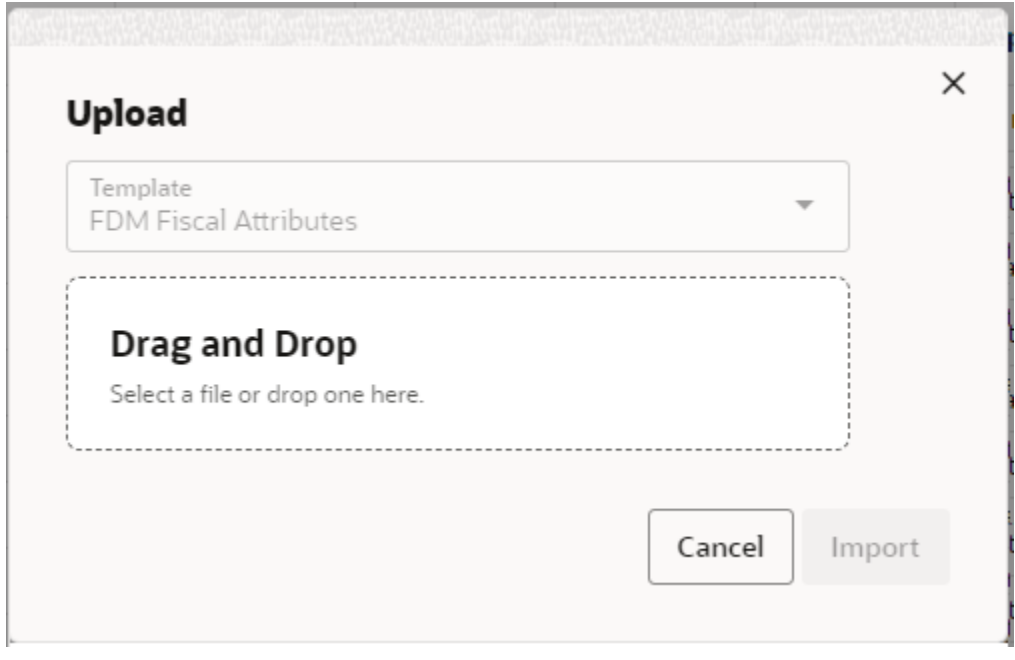

**Figure 2-9 Upload**

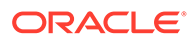

By clicking the **Upload** button in the task bar, it will be possible to upload the item fiscal attributes template in order to create or update fiscal attributes for items.

## <span id="page-17-0"></span>Manage Entity Attributes

From the Fiscal Data Management screens, it is possible to visualize and maintain the association of entities (locations, supplier sites, and partners) with existing fiscal attributes. This functionality is accessed from the main RFMCS task list under Attributes > Manage Entity Attributes.

**Figure 2-10 Manage Entity Attributes - Search**

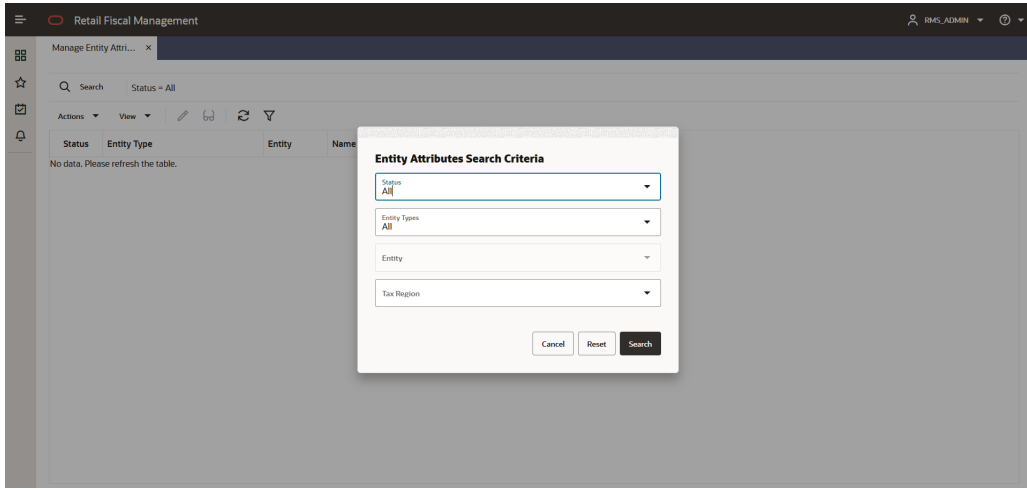

When opening the screen, a search popup is displayed with filtering options:

- Status of entities with regards to having fiscal attributes.
	- All
	- With Fiscal Attributes
	- Updates do Process
	- No Fiscal Attributes
- Entity Type.
	- All
	- Stores
	- **Warehouses**
	- **Suppliers**
	- Supplier Sites
	- Partners
- Filter Entity: based on the Entity Type Chosen a list of entities is listed.
- **Tax Region:** List of tax regions to which the entities are associated.

Based on the search criteria informed, the entity fiscal attribute grid list is displayed:

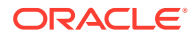

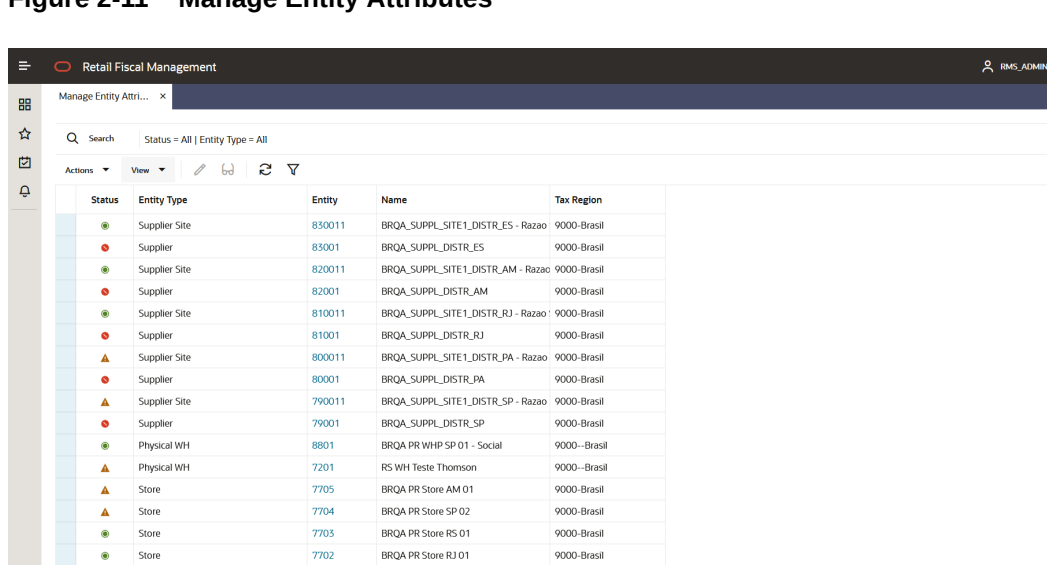

9000-Brasil

9000-Brasil

**Figure 2-11 Manage Entity Attributes**

**Table 2-3 Manage Item Attributes Fields**

7703

7702

BRQA PR Store RS 01

BRQA PR Store RJ 01

 $\begin{array}{c} \bullet \\ \bullet \\ \bullet \end{array}$ 

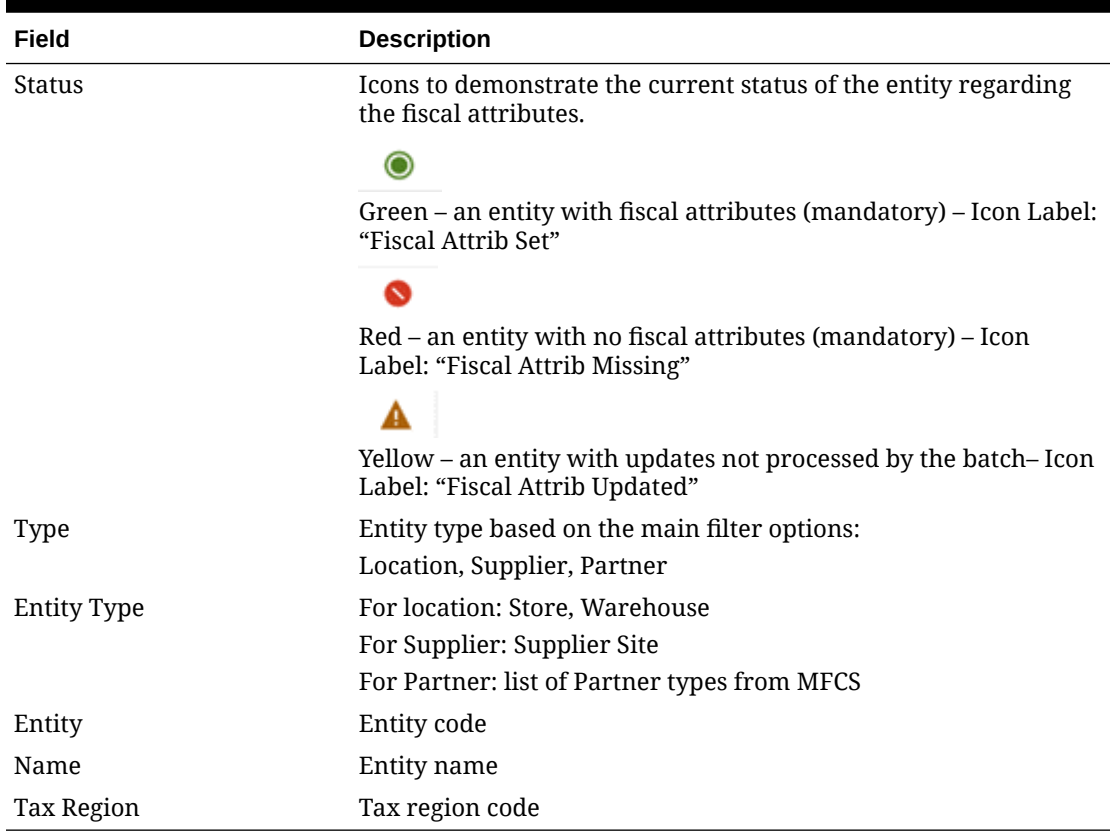

From this screen, it is possible to select an entity to edit or visualize its attributes. In the Manage Entity Attributes screen´s task bar, the following options are available:

- In **Actions** and in separated buttons:
	- **Edit**: Opens the Entity Fiscal Attributes screen in Edit Mode

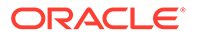

- **View**: Opens the Entity Fiscal Attributes screen in View Mode
- **Refresh**: Refreshes the grid with the existing search criteria
- In **View**:
	- Manage Columns
	- Sort
- **Download**: Opens a dialog box to download the Fiscal Attributes template.
- **Upload**: Opens a dialog box to upload a sequence Fiscal Attributes template.

The Entity code has a hyperlink that opens the Entity Fiscal Attributes screen in edition mode if the user has the proper privilege.

**Figure 2-12 Entity Fiscal Attributes**

| $\equiv$ | <b>Retail Fiscal Management</b><br>○                             |                           |      |                        |               |                    |        |                                                            |                        |      | 2 RMS_ADMIN = (?) =       |        |
|----------|------------------------------------------------------------------|---------------------------|------|------------------------|---------------|--------------------|--------|------------------------------------------------------------|------------------------|------|---------------------------|--------|
| 噐        | Manage Entity Attri ×                                            | Entity Fiscal Attribu x   |      |                        |               |                    |        |                                                            |                        |      |                           |        |
| ☆        | Supplier Site: 820011   BRQA_SUPPL_SITE1_DISTR_AM - Razao Social |                           |      |                        |               |                    |        |                                                            |                        |      |                           |        |
| 凼        | <b>Filter by Application Table</b>                               | $\cdot$<br><b>Actions</b> | View | D<br>0<br>$\mathbf{v}$ | e<br>$\times$ |                    |        |                                                            |                        |      |                           |        |
| Ô        | <b>Suppliers</b>                                                 | <b>Status</b>             | Type | Group                  | Country       | Attribute          | Active | <b>Attribute Description</b>                               | <b>Attribute Value</b> |      | <b>Attribute Value De</b> |        |
|          |                                                                  | ۰                         | ٠    | <b>Fiscal Codes</b>    | <b>BR</b>     | PESSOA JURIDICA Y  |        | Corporate taxpayer indicator.                              | s                      |      | Yes                       |        |
|          |                                                                  | ۰                         |      | <b>Fiscal Codes</b>    | <b>BR</b>     | CONTRIBUINTE_ICN Y |        | Tax specific contributor classification. Me S              |                        |      | Yes                       |        |
|          |                                                                  | ۰                         |      | <b>Fiscal Codes</b>    | BR            | CNPJ               | Y      | Taxpayer ID for federal level tax authoriti 33122466000704 |                        |      |                           |        |
|          |                                                                  | ۰                         | ٠    | <b>Fiscal Codes</b>    | <b>BR</b>     | IE                 | Υ      | Taxpayer ID for state level tax authorities 062005383      |                        |      |                           |        |
|          |                                                                  | ۰                         |      | <b>Fiscal Codes</b>    | <b>BR</b>     | CNAE               | Y      | CNAE code (DB attribute for other entitie 1012-1/03        |                        |      | Frigorifico - slaugh      |        |
|          |                                                                  | ۰                         |      | System Behavior        | BR            | MATCH LEVEL CO: Y  |        | Indicates the level of the document that . D               |                        |      | Detail                    |        |
|          |                                                                  | ۰                         |      | System Behavior        | <b>BR</b>     | MATCH_LEVEL_DIS Y  |        | Indicates the level of the document that . D               |                        |      | Detail                    |        |
|          |                                                                  | ۰                         |      | System Behavior        | $_{\rm BR}$   | MATCH_LEVEL_FRE Y  |        | Indicates the level of the document that ( D               |                        |      | Detail                    |        |
|          |                                                                  | ۰                         |      | System Behavior        | BR            | MATCH LEVEL INS Y  |        | Indicates the level of the document that . D               |                        |      | Detail                    |        |
|          |                                                                  | ۰                         |      | System Behavior        | <b>BR</b>     | MATCH_LEVEL_EXF Y  |        | Indicates the level of the document that . D               |                        |      | Detail                    |        |
|          |                                                                  |                           |      |                        |               |                    |        |                                                            |                        | Save | Save and Close            | Cancel |

By clicking on the Create button, it is possible to make a new association of a fiscal attribute to the entity being edited. In this case a popup is opened:

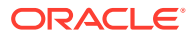

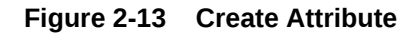

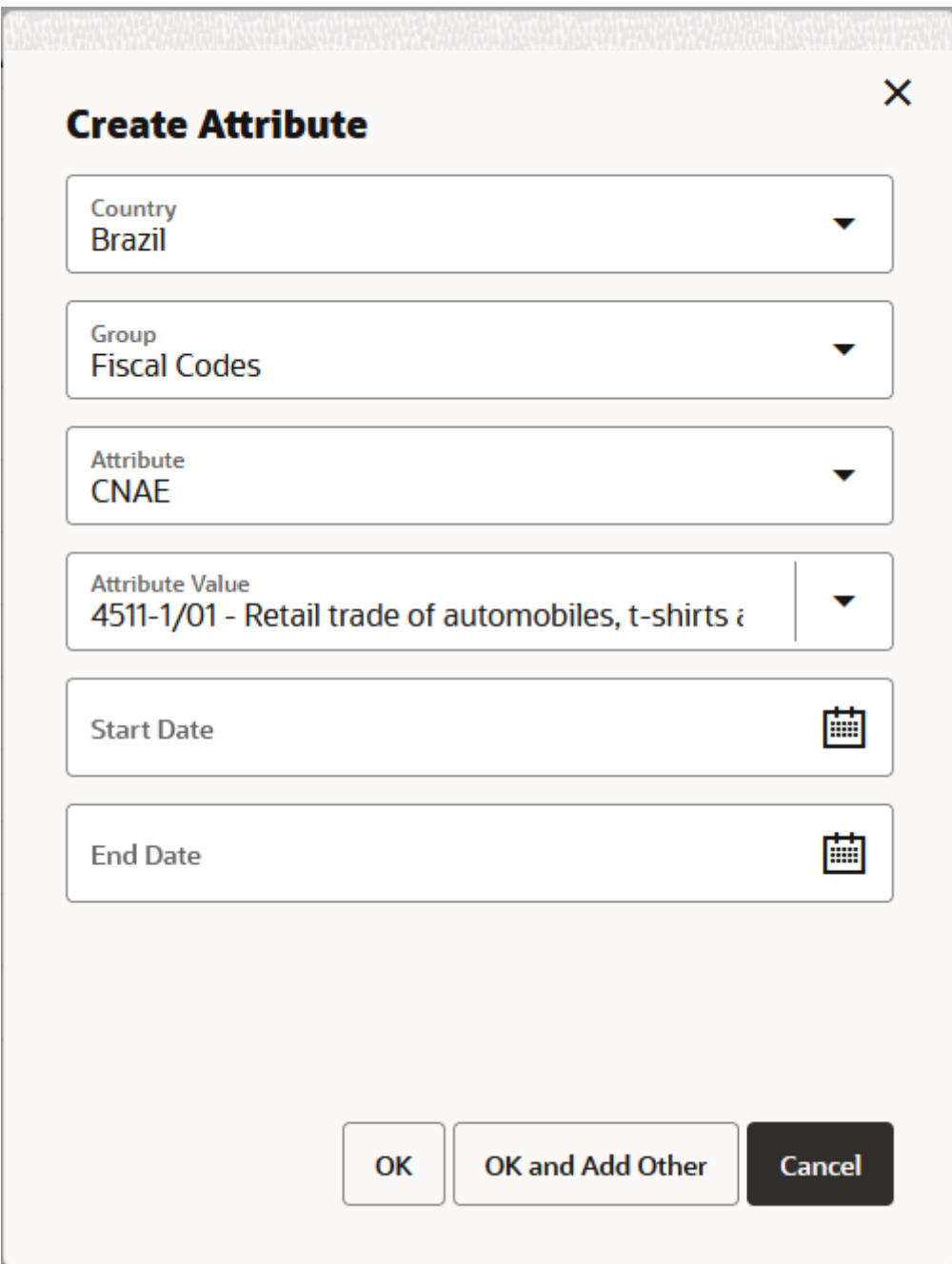

This popup has the following options:

**Country**: with the list of countries that have at least one fiscal attribute available.

**Group**: from the fiscal attributes group. Valid values are:

- 1 Fiscal Codes,
- 2 System Behavior,
- 3 ST Tax Inscriptions,

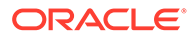

4 – User defined.

Only groups with valid attributes are listed.

**Attribute**: the list of valid attributes associated with the selected country/group are displayed in the order of mandatory and screen sequence defined in the fiscal attribute setup. Once the attribute code is selected, an additional field is displayed dynamically right below it, for the Attribute value.

**Attribute Value:** has the available list of values associated with the attribute selected. Depending on the attribute this field may be a free-text or a list of values.

**Start Date**: the date when the attribute is associated with the item is considered active. This date must be equal or greater than VDATE.

**End Date**: the date when the attribute is associated with the item is finished.

Once the fields are completed, the **OK** button saves the new attribute association to the item. If **OK and Add Other** is clicked, the popup is refreshed for users to create another association. **Cancel** exists the operation without saving it.

After saving the newly created attribute association, the status of the attribute in the grid is changed to "Edited". The edited classification is confirmed via a background batch. In order to have a successful classification, all mandatory attributes must be informed.

| $\equiv$ | <b>Retail Fiscal Management</b><br>$\circ$                       |                              |         |                        |                                |                                                                                        |        |                               |                                                     |                        |      | $2$ RMS_ADMIN $\blacktriangledown$ | ⊚ -                       |
|----------|------------------------------------------------------------------|------------------------------|---------|------------------------|--------------------------------|----------------------------------------------------------------------------------------|--------|-------------------------------|-----------------------------------------------------|------------------------|------|------------------------------------|---------------------------|
| 88       | Manage Entity Attri                                              | Entity Fiscal Attribu x      |         |                        |                                |                                                                                        |        |                               |                                                     |                        |      |                                    |                           |
| ☆        | Supplier Site: 820011   BRQA_SUPPL_SITE1_DISTR_AM - Razao Social |                              |         |                        |                                |                                                                                        |        |                               |                                                     |                        |      |                                    |                           |
| 凹        | <b>Filter by Application Table</b>                               | Actions $\blacktriangledown$ |         | D.<br>View Y           | e<br>$\mathscr{B}$<br>$\times$ |                                                                                        |        |                               |                                                     |                        |      |                                    |                           |
| Ő        | <b>Suppliers</b>                                                 | Status Type                  |         | Group                  | Country                        | Attribute                                                                              | Active | <b>Attribute Description</b>  |                                                     | <b>Attribute Value</b> |      |                                    | <b>Attribute Value De</b> |
|          |                                                                  | $\checkmark$                 |         | <b>Fiscal Codes</b>    | <b>BR</b>                      | CNAE                                                                                   | N      |                               | CNAE code (DB attribute for other entitie 4511-1/01 |                        |      |                                    | Retail trade of auto      |
|          |                                                                  | ø                            |         | <b>Fiscal Codes</b>    | RP                             | <b>PESSOA ILIPINICA V</b>                                                              |        | Cornorate taxnaver indicator. |                                                     | S                      |      | Yes                                |                           |
|          |                                                                  | $\circledcirc$               |         | <b>Fiscal Co</b>       |                                |                                                                                        |        | $\mathsf{x}$                  | utor classification. Me S                           |                        |      | Yes                                |                           |
|          |                                                                  | $\circ$                      | $\star$ | Fiscal Co              | A Warning                      |                                                                                        |        |                               | eral level tax authoriti 33122466000704             |                        |      |                                    |                           |
|          |                                                                  | $\circ$                      |         | Fiscal G               |                                | The updates in Fiscal Attributes will be processed accordingly to the scheduled batch. |        |                               | le level tax authorities 062005383                  |                        |      |                                    |                           |
|          |                                                                  | ⊛.                           | $\star$ | Fiscal O               |                                |                                                                                        |        | OK                            | ibute for other entitie 1012-1/03                   |                        |      |                                    | Frigorifico - slaugh      |
|          |                                                                  | $\circledast$                | $\star$ | System                 |                                |                                                                                        |        |                               | of the document that . D                            |                        |      | Detail                             |                           |
|          |                                                                  | $\circ$                      |         | <b>System Behavior</b> | BR                             | MATCH_LEVEL_DIS Y                                                                      |        |                               | Indicates the level of the document that . D        |                        |      | Detail                             |                           |
|          |                                                                  | $\circledcirc$               | $\star$ | System Behavior        | <b>BR</b>                      | MATCH LEVEL FRE Y                                                                      |        |                               | Indicates the level of the document that . D        |                        |      | Detail                             |                           |
|          |                                                                  | $\circ$                      |         | System Behavior        | <b>BR</b>                      | MATCH_LEVEL_INS_Y                                                                      |        |                               | Indicates the level of the document that . D        |                        |      | Detail                             |                           |
|          |                                                                  | $\circ$                      |         | System Behavior        | <b>BR</b>                      | MATCH LEVEL EXI Y                                                                      |        |                               | Indicates the level of the document that . D        |                        |      | Detail                             |                           |
|          |                                                                  |                              |         |                        |                                |                                                                                        |        |                               |                                                     |                        | Save | Save and Close                     | Cancel                    |

**Figure 2-14 Create Attribute Warning Message Box**

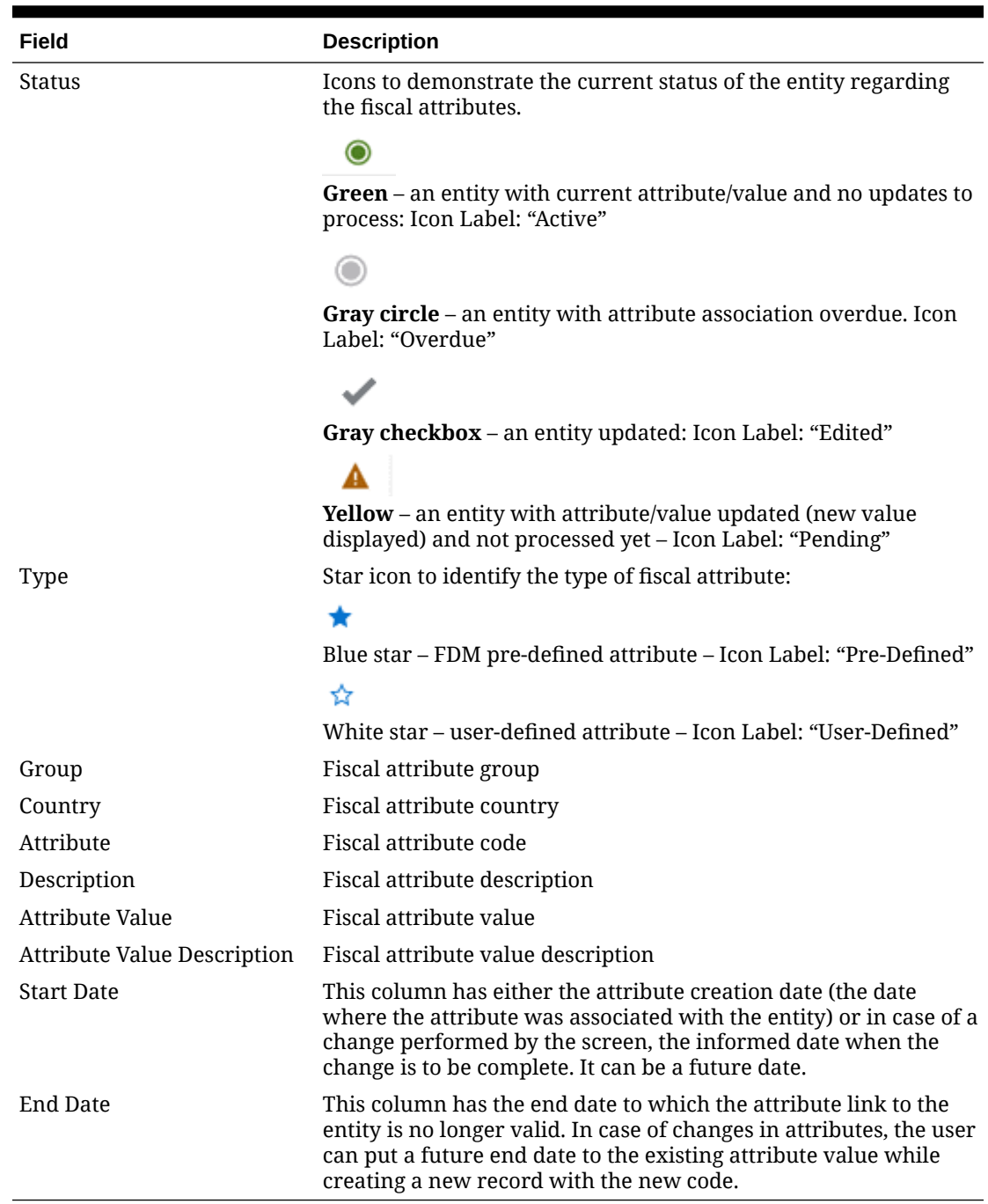

## **Table 2-4 Entity Fiscal Attributes Screen Fields**

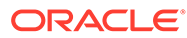

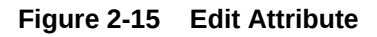

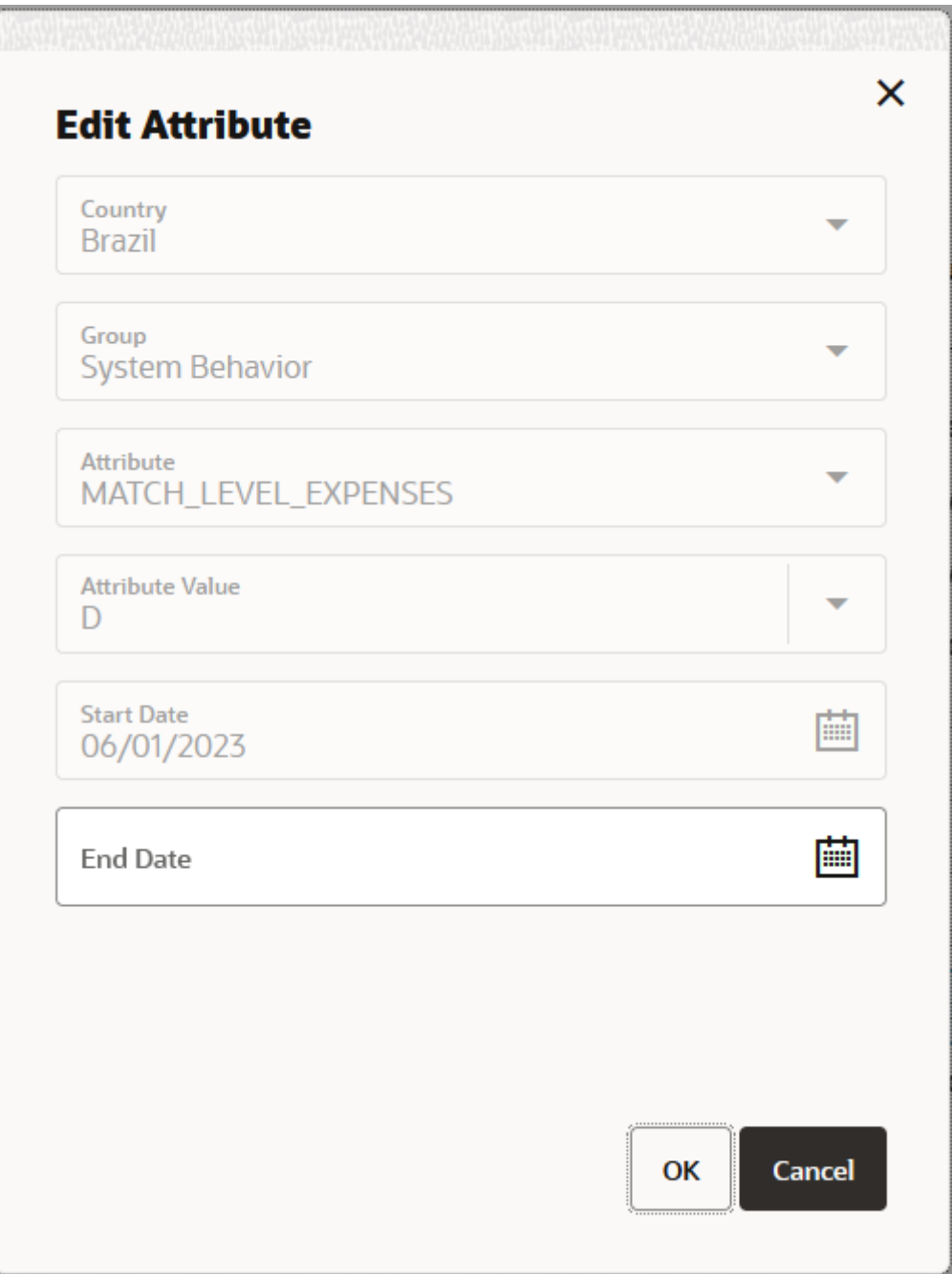

The edit button in the Entity Fiscal Attributes screen allows an edition of the End Date field only.

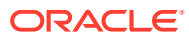

**Figure 2-16 Download**

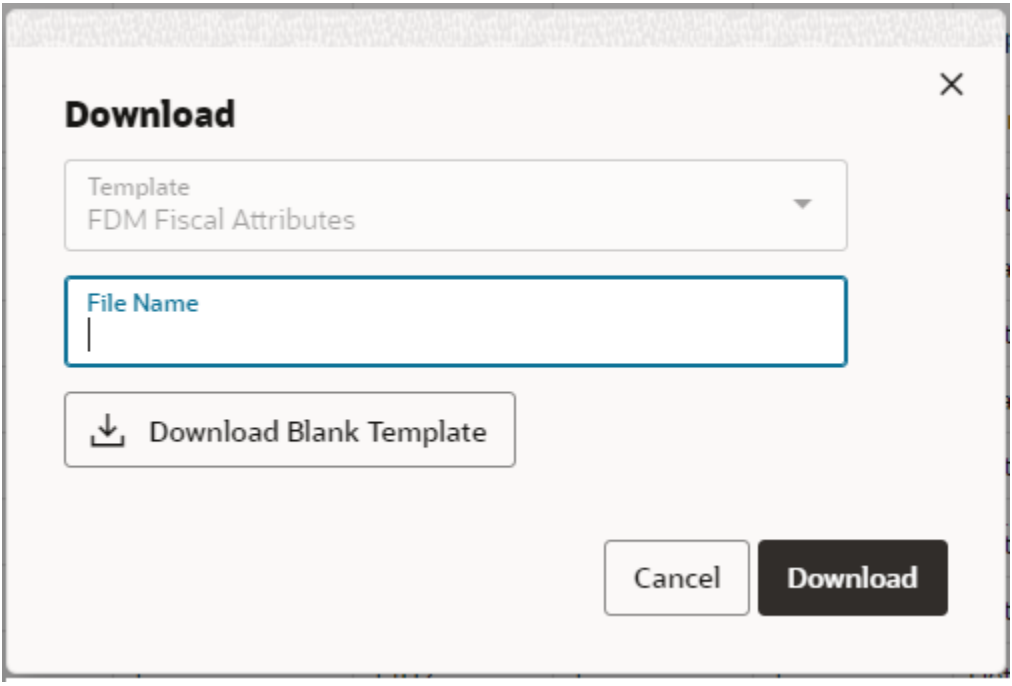

By clicking the **Download** button in the task bar, it is possible to download the entities with or without fiscal attributes. The download uses the current search criteria applied to the Manage Entity Attributes screen.

It is also possible to download a blank template from this window.

The entity fiscal attributes template allows the maintenance of fiscal attributes by leveraging a spreadsheet template.

**Figure 2-17 Upload**

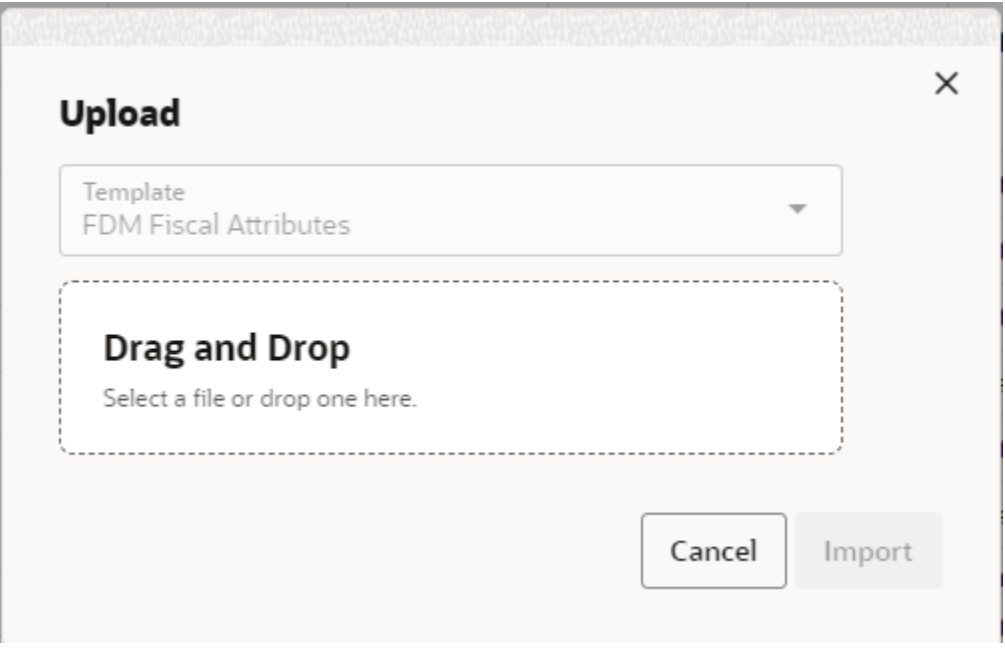

By clicking on the **Upload** button in the task bar, it is possible to upload the entity fiscal attributes template in order to create or update fiscal attributes for entities.

# <span id="page-26-0"></span>3 Fiscal Document Management

RFMCS main objective is the management of fiscal documents and the support to fiscal document receiving and generation.

Fiscal Document Receiving is the set of RFMCS features meant to support the receiving of fiscal documents associated with a transaction and based on a pre-defined processing workflow.

## Manage Document Receipt

The receiving of fiscal documents can be initiated from external applications by leveraging REST services available to submit a fiscal document to RFMCS. Consult the *Retail Fiscal Management Cloud Service Inbound and Outbound Integration Guide* for details.

Irrespectively of that, it is possible to start the receiving of a fiscal document from the Fiscal Document Receiving screens. This functionality is accessed from the main RFM task list under Documents > Manage Document Receipt.

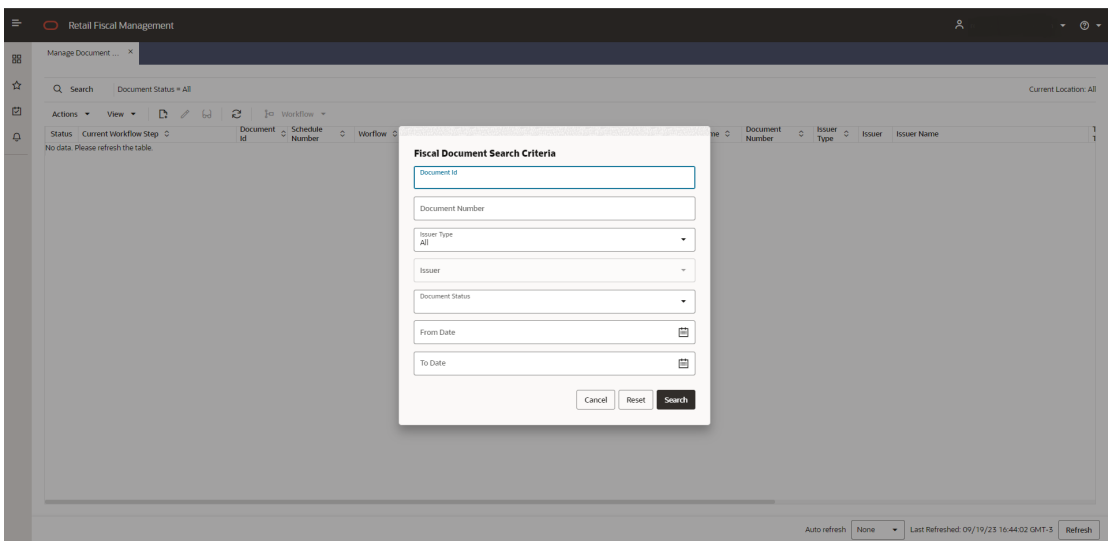

### **Figure 3-1 Manage Document Receipt - Search**

Manage Document Receipt screen will call a search criteria popup screen every time it is launched. In this search criteria the following search options are available:

- **Document Id:** Internal id associated to a fiscal document. This field will have a hyperlink to the detailed fiscal document screen.
- **Document Number:** External fiscal document number assigned by the document issuer.

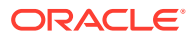

- **Issuer type** ("All", "Location", "Partner", "Supplier Site")
- **Filter Issuer**: based on the type, this search field will display a list of all entities available in FDR data.
- **Document Status**:("All", "Error", "In Progress", "Action Required", "Completed", "Rejected")
- **From date** interval: based on the document Create Date field.
- **To date** interval: based on the document Create Date field.

**Figure 3-2 Manage Document Receipt**

| Manage Document X   |                          |                                           |              |                                                                               |                                                                                 |                        |      |                              |                          |                             |                    |                                                      |
|---------------------|--------------------------|-------------------------------------------|--------------|-------------------------------------------------------------------------------|---------------------------------------------------------------------------------|------------------------|------|------------------------------|--------------------------|-----------------------------|--------------------|------------------------------------------------------|
| Q Search            |                          | Document Status = All I Issuer Type = All |              |                                                                               |                                                                                 |                        |      |                              |                          |                             |                    | Current Location: All                                |
| <b>Actions</b><br>٠ | View                     | n<br>ы                                    | г            | Ja Worldlow -                                                                 |                                                                                 |                        |      |                              |                          |                             |                    |                                                      |
| <b>Status</b>       | Document C Schedule<br>M | A<br>Number                               | Worffow C    | Workflow Name C                                                               | Current Workflow Step C                                                         | Location<br>A.<br>Type |      | Location Location Name C     | Document<br>ò.<br>Number | <b>Issuer</b><br>o.<br>Type | <b>Issuer</b>      | <b>Issuer Name</b>                                   |
| 床                   | 2000182621 156           |                                           | POFDR        |                                                                               |                                                                                 | STORE                  | 7702 | BROA PR Store RJ 01          | 535005                   |                             | SUPS 810011        | BROA SUPPL SITE1 DISTR RJ - Razao Social             |
| 亩                   | 2000182021 155           |                                           | <b>POFDR</b> |                                                                               |                                                                                 | STORE                  | 7702 | BROA PR Store RJ 01 535004   |                          |                             |                    | SUPS 810011 BROA SUPPL SITE1 DISTR RJ - Razao Social |
| Δ                   | 2000181651 154           |                                           | <b>POFDR</b> |                                                                               | Purchase Order Fiscal Document Receipt Tax Account Response Technical Exception | <b>STORE</b>           | 7702 | BROA PR Store RJ 01 535003   |                          |                             | <b>SUPS 810011</b> | BROA, SUPPL, SITE1, DISTR, RJ - Razao Social         |
| ۰                   | 2000181311 153           |                                           | <b>POFDR</b> | Purchase Order Fiscal Document Receipt   Update Inventory Technical Exception |                                                                                 | <b>STORE</b>           | 7702 | BROA PR Store R101 535001    |                          |                             | <b>SUPS 810011</b> | BROA, SUPPL, SITE1, DISTR, RJ - Razao Social         |
| (8)                 | 2000180841 152           |                                           | POFDR        |                                                                               |                                                                                 | STORE                  | 7702 | BROA PR Store RJ 01 530001   |                          |                             | SUPS 810011        | BROA SUPPL SITE1 DISTR RJ - Razao Social             |
| Δ                   | 2000180731               |                                           | POFDR        | Purchase Order Fiscal Document Receipt Validate Foundation Data Failed        |                                                                                 | STORE                  | 7702 | BROA PR Store RJ 01 525001   |                          |                             | SUPS 810011        | BROA SUPPL SITE1 DISTR RJ - Razao Social             |
| ۰                   | 2000179651 150           |                                           | <b>POFDR</b> | Purchase Order Fiscal Document Receipt Consume Receipt Message Walting        |                                                                                 | <b>STORE</b>           | 7702 | BRQA PR Store RJ 01 520001   |                          |                             | <b>SUPS 810011</b> | BROA SUPPL SITE1 DISTR RJ - Razao Social             |
| Δ                   | 2000179481               |                                           | <b>POFDR</b> | Purchase Order Fiscal Document Receipt Validate Foundation Data Falled        |                                                                                 | <b>STORE</b>           | 7702 | BROA PR Store RJ 01 515003   |                          |                             | <b>SUPS 810011</b> | BROA SUPPL SITE1 DISTR RJ - Razao Social             |
| $\circ$             | 2000179251               |                                           | <b>POFDR</b> |                                                                               | Purchase Order Fiscal Document Receipt POFDR Workflow Terminated with Exception | <b>STORE</b>           | 7701 | BROA PR Store SP 01 11215234 |                          |                             | SUPS 830011        | BROA SUPPL SITE1 DISTR ES - Razao Social             |
| $\infty$            | 2000178831 149           |                                           | <b>POFDR</b> |                                                                               |                                                                                 | STORE                  | 7702 | BRQA PR Store RJ 01 515002   |                          |                             | SUPS 810011        | BROA SUPPL SITE1 DISTR RJ - Razao Social             |
| m.                  | 2000178381 148           |                                           | <b>POFDR</b> |                                                                               |                                                                                 | <b>STORE</b>           | 7702 | BROA PR Store RJ 01 515001   |                          |                             | <b>SUPS 810011</b> | BROA SUPPL SITE1 DISTR RJ - Razao Social             |
| œ                   | 2000177941 147           |                                           | <b>POFDR</b> |                                                                               |                                                                                 | <b>STORE</b>           | 7702 | BROA PR Store RJ 01 510004   |                          |                             | SUPS 810011        | BROA SUPPL SITE1 DISTR RJ - Razao Social             |
| 190                 | 2000177501 146           |                                           | POFDR        |                                                                               |                                                                                 | STORE                  | 7702 | BROA PR Store RJ 01 510003   |                          |                             | SUPS 810011        | BROA SUPPL SITE1 DISTR RJ - Razao Social             |
| $\circ$             | 2000177181 145           |                                           | POFDR        |                                                                               | Purchase Order Fiscal Document Receipt POFDR Workflow Terminated with Exception | STORE                  | 7702 | BROA PR Store RJ 01 510002   |                          |                             | SUPS 810011        | BROA SUPPL SITE1 DISTR RJ - Razao Social             |
| $\circ$             | 2000176991               |                                           | <b>POFDR</b> |                                                                               | Purchase Order Fiscal Document Receipt POFDR Workflow Terminated with Exception | STORE                  | 7702 | BROA PR Store RJ 01 510001   |                          |                             | SUPS 810011        | BROA SUPPL SITE1 DISTR RJ - Razao Social             |
| $\circ$             | 2000176091               |                                           | <b>POFDR</b> |                                                                               | Purchase Order Fiscal Document Receipt POFDR Workflow Terminated with Exception | STORE                  | 7702 | BROA PR Store RJ 01 505001   |                          |                             | SUPS 810011        | BROA SUPPL SITE1 DISTR RJ - Razao Social             |
| $\circ$             | 2000175331               |                                           | <b>POFDR</b> |                                                                               | Purchase Order Fiscal Document Receipt POFDR Workflow Terminated with Exception | <b>STORE</b>           | 7701 | BRQA PR Store SP 01 11215240 |                          |                             | SUPS 830011        | BROA_SUPPL_SITE1_DISTR_ES - Razao Social             |
| ۰                   | 2000175191 151           |                                           | <b>POFDR</b> | Purchase Order Fiscal Document Receipt Consume Receipt Message Waiting        |                                                                                 | STORE                  | 7702 | BROA PR Store RJ 01 500002   |                          | <b>SUPS</b>                 | 810011             | BROA, SUPPL, SITE1, DISTR, RJ - Razao Social         |
| Δ                   | 2000175001               |                                           | POFDR        | Purchase Order Fiscal Document Receipt Validate Foundation Data Failed        |                                                                                 | STORE                  | 7702 | BROA PR Store RJ 01 500001   |                          |                             | SUPS 810011        | BROA SUPPL SITE1 DISTR RJ - Razao Social             |
| Δ                   | 2000174671 142           |                                           | <b>POFDR</b> | Purchase Order Fiscal Document Receipt Generate Rnf Data Technical Exception  |                                                                                 | <b>STORE</b>           | 7702 | BROA PR Store RJ 01 465009   |                          |                             | <b>SUPS 810011</b> | BROA SUPPL SITE1 DISTR RJ - Razao Social             |
| ۰                   | 2000173831 144           |                                           | <b>POFDR</b> | Purchase Order Fiscal Document Receipt Consume Receipt Message Walting        |                                                                                 | <b>STORE</b>           | 7704 | BROA PR Store SP 02 466003   |                          |                             |                    | SUPS 810011 BROA SUPPL SITE1 DISTR RJ - Razao Social |

**Table 3-1 Manage Document Receipt Screen Fields**

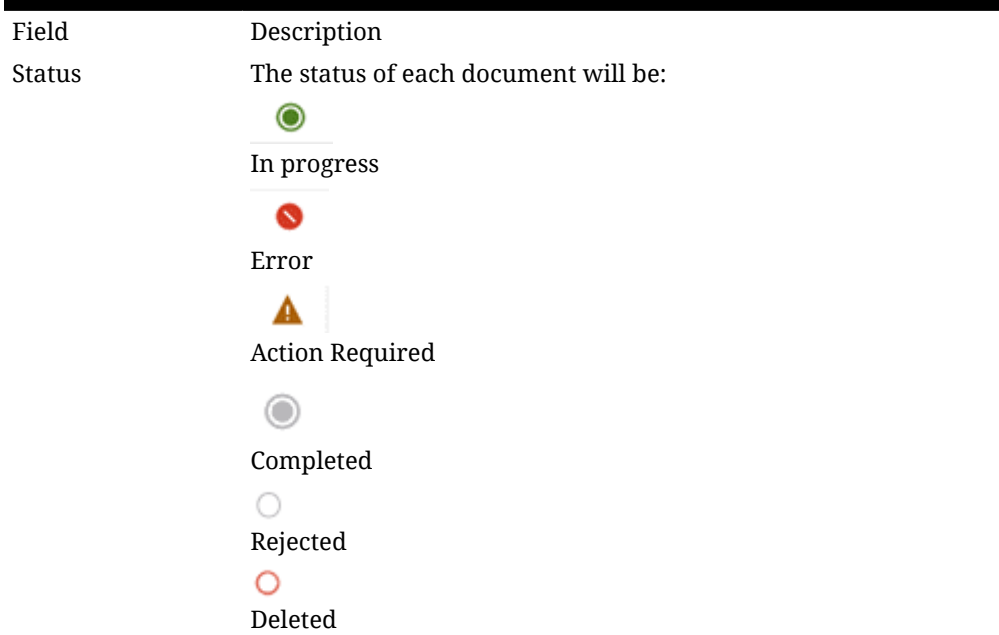

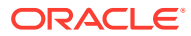

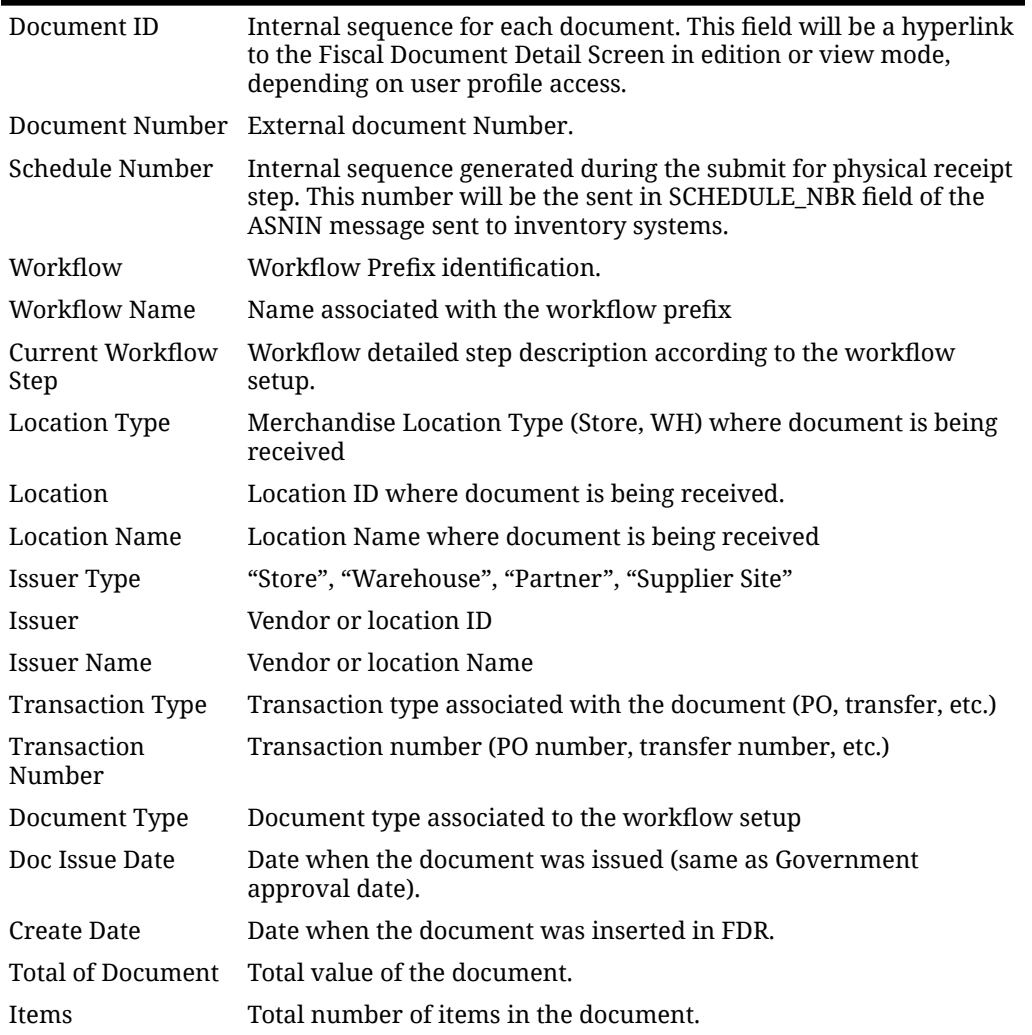

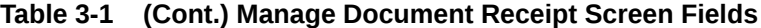

In the Manage Document Receipt screen´s task bar, the following options will be available:

- In **Actions** and in separated buttons:
	- Create: Will open a popup screen to upload a fiscal document
	- Edit: Will get into the document detail in edit mode
	- View: will get into the document detail in view mode
	- Refresh: will refresh the list of documents based on current filter criteria
- In **View**:
	- Manage Columns
	- **Sort**
- **Workflow**: Will open the dynamic list of option within the workflow for the document selected. This list will vary depending on the workflow and the current processing step.

<span id="page-29-0"></span>**Figure 3-3 Upload Fiscal Document**

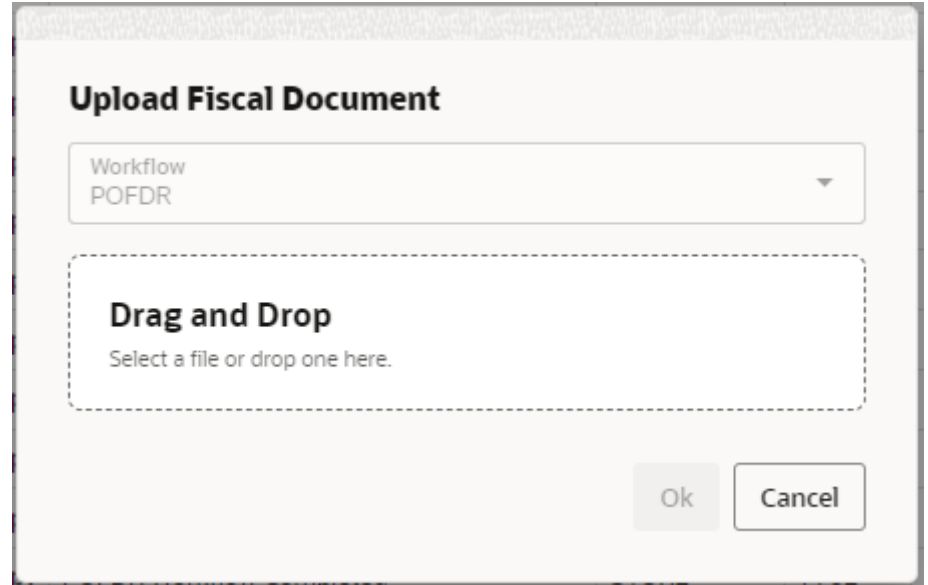

Although the Fiscal Document Receiving architecture was designed to support the receipt of a document without any user intervention by leveraging REST services and a complete automated workflow process, it is possible to manually add a new document to be processed by using the "Create" button:

### D

. This feature allows a manual upload of a fiscal document and the association to a workflow to process it.

The Upload Fiscal Document screen allows the selection of the workflow and the fiscal document to be processed. The file can also be dragged and dropped directly in the screen.

Depending on the workflow, a specific type of document is expected and validations will take place to make sure the valid document is uploaded for a selected workflow.

Once the file is dropped in this screen and the OK button is pressed, the workflow will be called to process the document. In case of success, the new document will be displayed in the Manage Document Receipt screen and the workflow processing will be initiated.

## Fiscal Document Screen

The detail fiscal document screen will be opened from Manage Document Receipt screen, by the "Edit" button or via the hyperlink in the fiscal document ID. This screen will have the entire fiscal document information and the processing steps, logs, errors, and integration messages.

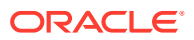

| <b>Retail Fiscal Management</b>                               |                                                                                 |                            |                                                            |         | A.                                                          | $\circ$ .<br>n w∴                   |
|---------------------------------------------------------------|---------------------------------------------------------------------------------|----------------------------|------------------------------------------------------------|---------|-------------------------------------------------------------|-------------------------------------|
| Fiscal Document X<br>Manage Document  >                       |                                                                                 |                            |                                                            |         |                                                             |                                     |
| Detail of Document Id 2000182621                              |                                                                                 |                            |                                                            |         |                                                             | <b>Workflow Progress</b>            |
| <b>B</b> BDDA                                                 | Actions *                                                                       | $\ell$ 2<br>$View$ $\star$ | for workflow *                                             |         |                                                             |                                     |
| • Pr NFe : Electronic Invoice                                 | Status C                                                                        | Element                    | <b>Description</b>                                         | C Value | C Value Description                                         | ö.                                  |
| • P infNFe : Electronic invoice information                   |                                                                                 | ide                        | 535005                                                     |         |                                                             |                                     |
| ▶ □ ide: 535005                                               |                                                                                 | emit                       | Wickbold E Nosso Pao Ind. Alim. Ltd.                       |         |                                                             |                                     |
| FT emit : Wickbold E Nosso Pao Ind. Alim. Ltd.                |                                                                                 | dest                       | COMPANHIA BRASILEIRA DE DISTRIBUICA                        |         |                                                             |                                     |
| dest : COMPANHIA BRASILEIRA DE DISTRIBUICA                    |                                                                                 | det                        | BOLO SABOR LARANJA SEVEN BOYS 250G                         |         |                                                             |                                     |
| H 7 det : BOLO SABOR LARANJA SEVEN BOYS 250G                  |                                                                                 | det                        | PAO HAMB WICK MALTE 80X4UN 320G                            |         |                                                             |                                     |
| T det : PAO HAMB WICK MALTE 80X4UN 320G                       |                                                                                 | det                        | PAO HAMB WICK AUSTRALIANO 80X4UN 320G                      |         |                                                             |                                     |
| T det : PAO HAMB WICK AUSTRALIANO 80X4UN 320G                 |                                                                                 | det<br>det                 | PAO DO FORNO ORIGINAL 500g                                 |         |                                                             |                                     |
| T det : PAO DO FORNO ORIGINAL 500g                            |                                                                                 | det                        | PAO DO FORNO GRAOS 500g<br>PAO DO FORNO 100% INTEGRAL 500G |         |                                                             |                                     |
| HT det : PAO DO FORNO GRAOS 500g                              |                                                                                 | det                        | PAO ESTAR LEVE INTEGRAL WICKBOLD 430GR                     |         |                                                             |                                     |
| H [1] det : PAO DO FORNO 100% INTEGRAL 500G                   |                                                                                 | det                        | PAO ESTAR LEVE FORMA WICKBOLD 300GR                        |         |                                                             |                                     |
| I C det : PAO ESTAR LEVE INTEGRAL WICKBOLD 430GR              |                                                                                 | det                        | PAO ESTAR LEVE IOGURTE CENOURA WB 370GR                    |         |                                                             |                                     |
| I det : PAO ESTAR LEVE FORMA WICKBOLD 300GR                   |                                                                                 | det                        | PAO SIRIO INTEGRAL 6UN PITA BREAD 320GR                    |         |                                                             |                                     |
| T det : PAO ESTAR LEVE IOGURTE CENOURA WB 370GR               |                                                                                 | det                        | PAO SIRIO MINI 12UN PITA BREAD 300GR                       |         |                                                             |                                     |
|                                                               |                                                                                 | det                        | PAO SIRIO EXTRA FINO PITA BREAD 320GR                      |         |                                                             |                                     |
| + [ det : PAO SIRIO INTEGRAL 6UN PITA BREAD 320GR             |                                                                                 | total                      | NF-e totals data                                           |         |                                                             |                                     |
| H T det : PAO SIRIO MINI 12UN PITA BREAD 300GR                |                                                                                 | transp                     | NF-e transport data                                        |         |                                                             |                                     |
|                                                               |                                                                                 | compra                     |                                                            |         |                                                             |                                     |
|                                                               |                                                                                 | versao                     | Readute version (v4.00)                                    | 4.00    |                                                             |                                     |
| I transp : NF-e transport data                                | ۵                                                                               | <b>Id</b>                  | PL_005d - 08/11/09 - Id validation                         |         |                                                             |                                     |
| compra: Purchasing information (Encumbrance, Order, and Contr |                                                                                 |                            |                                                            |         |                                                             |                                     |
|                                                               | H 7 det : PAO SIRIO EXTRA FINO PITA BREAD 320GR<br>> T total : NF-e totals data |                            |                                                            |         | Purchasing information (Encumbrance, Order, and Contract Nc | NFe33210362691043002676552000005587 |

**Figure 3-4 Fiscal Document Screen – Document Tab**

The Fiscal document detail screen has two separated tabs that can be reached by clicking on the left side bar which will have two options:

囘 • Document  $\frac{\alpha}{\beta}$ •

**Workflow** 

In the header section of the screen the below information is presented:

- Detail of Document Id: document id being viewed/edited.
- Workflow Progress: to show the progress of the workflow completeness.
- Document Status: icon-based document status

In the Document screen, it is displayed the fiscal document in a folder structure with the sublevel nodes being displayed as the nodes are opened. The folder structure on the left side of the screen will have only nodes up to the lowest level present in the document being displayed. This view represents the original fiscal document structure including tag names and descriptions. An additional setup allows the description of the folders/tags to be fetched from lower levels in order to make the visualization more meaningful. This view also leverages translation capabilities.

The screen section with the folder structure view will have some options in a task bar as follows:

- Find: this is a search box where specific tag names or description can be inserted in order to move the focus to the first match line
- ħ

•

Expand All: will expand all folders of the document tree

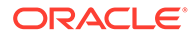

#### D •

Collapse All: will fold back all folders of the document tree

ආ •

> Reset: will bring the initial view of the document. For the Brazilian NFe document the initial view will start at the fourth level of the folter structure.

⚠ •

> Action Required: will move the focus to the first line that matches the status Action Required.

The grid of the Document screen view has the following fields:

| Field             | <b>Description</b>                                                                                                    |
|-------------------|----------------------------------------------------------------------------------------------------|
| Status            | The status of the specific tag:                                                                                                    |
|                   |                                                                                                    |
|                   | In progress / Success                                                                                                    |
|                   |                                                                                                    |
|                   | <b>Action Required</b>                                                                                                    |
| Element           | Name/code of the specific tag                                                                                                    |
| Description       | Element tag description. The description will be fetched<br>from the fiscal document payload setup if available.                                     |
| Value             | Value of the tag. Only tags with value (data) will be<br>displayed with exception of the "deduced tags".                                             |
| Value Description | In case a value is fetched from a pre-defined list, the<br>description will be fetched in this column according to the<br>payload setup if available |

**Table 3-2 Manage Document Receipt Grid Fields**

In the Fiscal Document screen, in Document tab, the available options in the task bar are the following:

- In **Actions** and in separated buttons:
	- Edit: Depending on the scenario, it will be possible to call an Edit screen. This screen may have different capabilities depending on the workflow being processed.
	- Refresh: will refresh the list of documents based on current filter criteria
- In **View**:
	- Manage Columns
	- Sort
- **Workflow**: Will open the dynamic list of options within the workflow for the document based on the current processing step.

| <b>Retail Fiscal Management</b><br>œ                               |                       |                       |                             |                             |                      |                      |                     |                    |                                                                                                    | ×       |                               | $\bullet$<br>۰  |
|--------------------------------------------------------------------|-----------------------|-----------------------|-----------------------------|-----------------------------|----------------------|----------------------|---------------------|--------------------|----------------------------------------------------------------------------------------------------|---------|-------------------------------|-----------------|
| Manage Dicounters  11                                              | <b>Flash December</b> | Edit has 1.           |                             |                             |                      |                      |                     |                    |                                                                                                    |         |                               |                 |
| Draiument Nam Delaft<br><b>New Northern</b>                        |                       | Actions #             | е<br>West.<br>$\frac{1}{2}$ | v<br><b>Wark Hattail</b>    |                      |                      |                     |                    |                                                                                                    |         |                               |                 |
| Issue Code, 8471819918.<br><b>Isan Earn SCALLISN</b>               |                       | Salarmak <sup>®</sup> | Location Type:              | $\sim$<br><b>Lacation M</b> | Supplier C           | Supplies Site 7      | <b>Ender Number</b> | <b>Barry</b>       | $\frac{1}{2} \left( \frac{1}{2} \right) \left( \frac{1}{2} \right) \left( \frac$<br>Elekcription | C SIXMA | $\sim$<br><b>Debar Studio</b> | <b>Ora Orde</b> |
| Rent Dear, W.U.S.A. Midwild, Cult 12, 341-4810 to 1924<br>G.FGADE. |                       | ö                     | $\blacksquare$              | 0304                        | <b>RTDOT</b>         | <b>R70011</b>        | <b>AUDIOCCT</b>     | 120800111          | EROA PESUGA NAMGA CURTA CON EA                                                                                                    |         | ×                             | 25              |
| New DV 208-8000<br>FO'Nunker.                                      |                       | ö                     | $\blacksquare$              | 8004                        | 47001                | <b>R700Y1</b>        | 480001              | 100800111          | <b>BROA, PR IS LISA NANGA CURTA CON CA.</b>                                                                                                    |         | a                             | 25              |
|                                                                    |                       | ö                     | w                           | EROH                        | <b>ETOO!</b>         | <b>ETGOTT</b>        | ABRADES.            | 1209020711         | SEQA, PESUA MANGA CUITA COV EA                                                                                                    |         | w                             | 2%              |
|                                                                    |                       | ۰<br>т.               | $\blacksquare$              | model                       | <b>WTOO'S</b>        | <b>WSEKOYS</b>       | ATRACE              | 100800111          | SHOA, PRISUITA MANGA CURTA CON EX-                                                                                                    |         |                               | 25<br>o ka      |
|                                                                    |                       | ö                     |                             | 6804                        | ATTOO!               | <b>ESODY1</b>        | intones             | <b>10/000 FT</b>   | SINGA, PRISCUSA MANGA CURTA CON IEA                                                                                                    |         |                               | 25              |
| $A$ lists.<br><b>Cancel</b>                                        | Apply                 | $\circ$               | $\blacksquare$              | 8904                        | <b>RT001</b>         | <b>IFPOOPT</b>       | A70001              | 10x40000m          | SROA PRISLUSA MANGA CURTA MIT. EA                                                                                                    |         | ×                             | $100 -$         |
|                                                                    |                       | o                     | w                           | 8904                        | arroom               | <b>STRACTT</b>       | 675001              | 10x400000          | BROA, PR BLUSA NIANGA CLRTA BET. SA                                                                                                    |         | a.                            | 100             |
| <b>Experience Topics</b><br>$\sim$                                 | $\sim$                | ö                     | ٠                           | dolc'us.                    | at Napri             | EDERITY              | A/RADOV             | 10sdebbit31        | THICAL PRISLUILA NIMAGA CURTA BELL EAL                                                                                                    |         | ä                             | $300 -$         |
|                                                                    |                       | ö                     | w                           | 8004                        | <b>ATTAIN</b>        | <b>BTKKIVT</b>       | ATS001              | 10/ANO181          | ERICA, PRISILINA NAMEA CLRIM BEL. EA.                                                                                                    |         | ä                             | 900             |
| <b>Lincolnut</b><br><b>STATISTICS</b>                              | ÷                     | vr.<br>o              | w                           | astos                       | <b>RTIDOT</b>        | R700Y1               | 4/70/001            | 104800049          | <b>SIGA PERUSA HANGA CUESA BEL EA</b>                                                                                                    |         |                               | 300             |
| <b>Scientifice</b>                                                 |                       | ö                     | $\blacksquare$              | ERIAL                       | <b>STOCK</b>         | <b>RYGOTT</b>        | A/PEOD/F            | 106800049          | SIECA, PRIBILISA MANGA CURSA SES. EA.                                                                                                    |         | ۸                             | 200             |
| ETWAY                                                              | $\frac{1}{2}$         | o                     | w                           | BRM                         | 87001                | <b>KODOVY</b>        | ACREOLY             | 100000017          | THIGA, PE BLUISA NIANGA CLRTA BBY. EA                                                                                                    |         | a                             | 100             |
| Teacher Ting                                                       | $\sim$                | ö                     | $\blacksquare$              | <b>ENGA</b>                 | armoon               | <b>RTROOTT</b>       | ALTSON'S            | 10x8000ET          | SROA, PE BLUVA NAMOA CURTA BET. 6A                                                                                                    |         | ×.                            | $100 -$         |
|                                                                    |                       | $\circ$               |                             | <b>ANA</b>                  | attaon               | BT0011               | 670001              | <b>Madeleite/C</b> | 19934, PRISLUSA MAINGA CURTA 661- EA                                                                                                    |         | A                             | $-0.01$<br>100  |
| <b>Croke Number</b>                                                | ٠                     | ö                     | w                           | EBOA                        | R7001                | <b>R700/11</b>       | ALTWOCLY            | 100800005          | SROA, PRISCOLA SIMAGA CURTA BS1. EA.                                                                                                    |         | A                             | 10th            |
|                                                                    |                       | o                     | w                           | 8904                        | 87001                | <b><i>BTGOVT</i></b> | 470001              | 106800075          | SROA, PRISIUSA MANGA CURTA BAY, CA.                                                                                                    |         | ٠                             | 300             |
| <b>Super</b>                                                       | $\sim$                | $\circ$               | w                           | <b>RISCH</b>                | <b>RTGOV</b>         | <b>BYGOTT</b>        | 4/75/001            | 10x8000778         | SIEGA, PRISLUSA MANGA CURTA BET. EA                                                                                                    |         | A                             | soc             |
|                                                                    |                       | ó                     | $\blacksquare$              | 8004                        | <b><i>MTROOT</i></b> | <b>BTRIADYS</b>      | 470001              | 10AN000EE          | SEQA, PRISCUSA MANGA CURTA BIVI-EA                                                                                                    |         | a                             | 500             |
|                                                                    |                       | ö                     | w                           | 1000<br><b>ESCH</b>         | ATTOOT               | <b>K70011</b>        | <b>ATMODY</b>       | 10/A00/JPT         | BROA, PR BLUGA MANAGA CLAYTA BBYL 6.A.                                                                                                    |         | A                             | son             |
|                                                                    |                       | ö                     | w                           | 8/804                       | <b><i>RTIGO</i></b>  | <b>ATIOCITY</b>      | A/RBODT             | 10AN009RB          | INKSA PRODUCE NAMES CURTAINS CA.                                                                                                    |         | A                             | 200             |

**Figure 3-5 Edit Item/PO Screen**

Depending on the workflow step, the Edit button in Fiscal Document – Document tab screen will be enabled for a user action. The items or lines with the "Action Required" icon will identify the records where the Edit button will become enabled. Depending on the workflow being processed this button will have different actions available. For example, in the POFDR workflow, this action will be enabled in case the deduction step is not completed successfully and will call another screen named Edit Item screen. The purpose of this action will be to manually perform the association of the item in the fiscal document and the item and Purchase order available in the system.

The Edit Item screen will be opened in a new tab and will have the document item details being edited, a search criteria section and a grid. The list of fields in each section will be defined as bellow:

**Document Item Details**: a list of the main information associated with the item that is being edited. For POFDR this information are fetched from the fiscal document: item number, code, EAN, description, quantity and number of the PO.

**Search Criteria**: the search criteria will be enabled for edition by clicking on the "Edit" button and will have Location Type, Location, Supplier, Supplier Site, Order Number and Item as the available options. Once the search criteria are defined, you can apply them in the "Apply" button and the screen grid will be refreshed based on it.

Edit item screen grid:

| Field         | <b>Description</b>             |
|---------------|--------------------------------|
| Selected      | Select Record checkbox (radio) |
| Supplier      | Supplier code                  |
| Supplier Site | Supplier site code             |
| Order Number  | Purchase order number          |
| Item          | Item code                      |

**Table 3-3 Edit Item Screen Grid Fields**

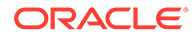

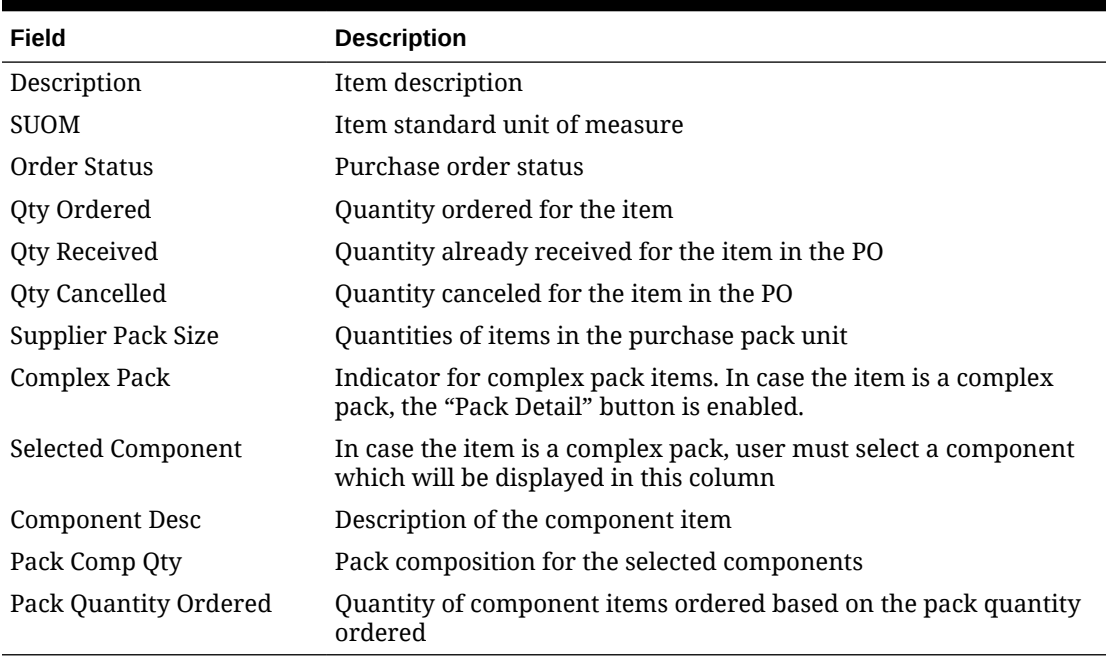

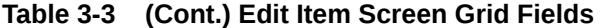

In case the item in the grid is a complex pack, the "Pack Detail" button is enabled. The item code in this case is also displayed as a hyperlink. Both the button and the link will open a popup screen for the selection of the component of the complex pack.

| Selected | <b>Itams</b> | ٠ | $\frac{1}{2}$<br><b>Description</b>                | SUOM C | Pack Comp Qty C          | <b>Qty Ordered C</b> | <b>Qty Received</b> <sup>2</sup> |
|----------|--------------|---|----------------------------------------------------|--------|--------------------------|----------------------|----------------------------------|
| Ö        | 106800006    |   | BROA, PRIBLUSA MANGA CURTA 881493908 TAM PP F6 EA  |        | x                        | 100                  | ō                                |
| ۵        | 106800031    |   | BROA, PR BLUSA MANGA CURTA 881493975 TAM M F6/ EA  |        | 12                       | 300                  | $\alpha$                         |
| $\circ$  | 106800049    |   | BROA, PR BLUSA MANGA CURTA 881493967 TAM G F64 EA  |        | a                        | 200                  | o                                |
| Ö        | 106800057    |   | BROA, PR BLUSA MANGA CURTA 881493959 TAM GG F  EA  |        | A                        | 100                  | O                                |
| $\circ$  | 106800065    |   | BROA PR BLUSA MANGA CURTA 881493941 TAM PP F6 EA   |        | $\overline{\mathcal{A}}$ | 100                  |                                  |
| Ō        | 106800073    |   | BROA, PRIBLUSA MANGA CURTA 881493932 TAM P Fo4 EA  |        | 12                       | 300                  | $\circ$                          |
| Ö        | 106800081    |   | BROA, PRIBLUSA MANGA CURTA 881493924 TAM MIF6/ EA  |        | 12                       | 300                  | Ö                                |
| $\circ$  | 106800090    |   | BROA, PRIBLUSA MANGA CURTA 881493916 TAM G F64 EA  |        | 8                        | 200                  | Ö                                |
| $\sim$   | 106800102    |   | ROOA, DO REFICA MANGA CHOTA RR14030R3 TAM GC C/ FA |        | A                        | 100                  | n                                |

**Figure 3-6 Pack Detail**

After performing the manual selection of the item component or the regular item and PO, the "Save" button will trigger the validation of this step and will resume the workflow processing for the document. In case more than one item requires edition, the validation will be made after each edition action performed until the last item with an action required is edited and the document´s workflow can proceed.

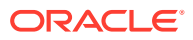

| $\circ$           | <b>Retail Fiscal Management</b> |                                     |                                      |                       |                                            |                       |          | Å.<br>i vi               |
|-------------------|---------------------------------|-------------------------------------|--------------------------------------|-----------------------|--------------------------------------------|-----------------------|----------|--------------------------|
| Manage Document X |                                 | Fiscal Document X                   |                                      |                       |                                            |                       |          |                          |
|                   |                                 | Workflow of Document Id 2000182621  |                                      |                       |                                            |                       |          | <b>Workflow Progress</b> |
| 目                 | Actions *                       | е<br>View<br>$\bullet$              | $\mathbb{E}_{o}^{n}$ Workflow $\tau$ |                       |                                            |                       |          |                          |
| $_{53}^{\rm eq}$  | <b>Status</b>                   | Scenario                            | $\circ$ Step<br>$\ddot{\circ}$       | <b>Process Status</b> | ø.<br>C Scenario Status                    | ۰<br>Start Time       | Message  |                          |
|                   | ۰                               | POFDR Workflow Completed 5000       |                                      | Completed             | POFDR Workflow Completed                   | 9/19/2023. 2:45:16 PM | $\equiv$ |                          |
|                   | ۰                               | <b>Validate Document Reject</b>     | 4000                                 | Completed             | Validate Document Reject Completed         | 9/19/2023, 2:45:16 PM | $\equiv$ |                          |
|                   | ٥                               | <b>Archive Document</b>             | 3800                                 | Completed             | Archive Document Completed                 | 9/19/2023, 2:45:16 PM | 三        |                          |
|                   | $\circ$                         | <b>Pre Archive Document</b>         | 3700                                 | Completed             | Pre Archive Document Completed             | 9/19/2023, 2:45:15 PM | 三        |                          |
|                   | ۰                               | Nie Manifest Response               | 3600                                 | Completed             | Nie Manifest Response Completed            | 9/19/2023. 2:44:55 PM | $\equiv$ |                          |
|                   | ۰                               | Nie Manifest Request                | 3400                                 | Completed             | Nie Manifest Request Completed             | 9/19/2023. 2:44:52 PM | 三        |                          |
|                   | ۰                               | Update Manifest Data                | 3210                                 | Completed             | Update Manifest Data Completed             | 9/19/2023, 2:44:52 PM | $\equiv$ |                          |
|                   | $^{\circ}$                      | <b>Update Financial Postings</b>    | 3200                                 | Completed             | Update Financial Postings Completed        | 9/19/2023, 2:44:52 PM | $\equiv$ |                          |
|                   | ۰                               | Update Inventory                    | 3100                                 | Completed             | Update Inventory Completed                 | 9/19/2023, 2:44:52 PM | $\equiv$ |                          |
|                   | o                               | Update Fiscal Ledger In             | 3010                                 | Completed             | Update Fiscal Ledger In Completed          | 9/19/2023, 2:44:51 PM | $\equiv$ |                          |
|                   | $\circ$                         | Create Fiscal Ledger Data           | 3000                                 | Completed             | Generate Fiscal Ledger Data Completed      | 9/19/2023. 2:44:51 PM | $\equiv$ |                          |
|                   | ۰                               | Calculate Receiving Cost            | 2850                                 | Completed             | Calculate Receiving Cost Completed         | 9/19/2023, 2:44:51PM  | 三        |                          |
|                   | ۰                               | Create Tax Account Data             | 2810                                 | Completed             | Create Tax Account Data Completed          | 9/19/2023, 2:44:51PM  | $\equiv$ |                          |
|                   | o                               | Tax Account Response                | 2800                                 | Completed             | Tax Account Response Completed             | 9/19/2023, 2:44:51 PM | $\equiv$ |                          |
|                   | ۰                               | <b>Tax Account Request</b>          | 2600                                 | Completed             | Tax Account Request Completed              | 9/19/2023, 2:44:48 PM | $\equiv$ |                          |
|                   | ۰                               | Process Receipt Message             | 2400                                 | Completed             | Process Receipt Message Completed          | 9/19/2023, 2:44:48 PM | 這        |                          |
|                   | $^{\circ}$                      | Consume Receipt Message             | 2300                                 | Completed             | Consume Receipt Message Completed          | 9/19/2023. 2:44:48 PM | 三        |                          |
|                   | ۰                               | Submit to Physical Receipt Sto 2130 |                                      | Completed             | Submit to Physical Receipt Store Completed | 9/19/2023. 2:44:00 PM | 三        |                          |
|                   | ۰                               | Verify Location Type                | 2120                                 | Completed             | Verify Location Type Completed             | 9/19/2023, 2:44:00 PM | $\equiv$ |                          |
|                   | ۰                               | Update Merchandise ASNIn Da 2110    |                                      | Completed             | Update Merchandise ASNIn Data Completed    | 9/19/2023, 2:44:00 PM | $\equiv$ |                          |
|                   | ۵                               | Submit to Physical Receipt          | 2100                                 | Completed             | Submit to Physical Receipt Completed       | 9/19/2023. 2:44:00 PM | $\equiv$ |                          |

**Figure 3-7 Fiscal Document Screen – Workflow Tab**

In the Workflow screen, the steps in the workflow to which the document is submitted are displayed. This view shows the steps applied or being applied to the document, the status of the execution and a "Message" button that will show Errors, Message Data and Reports (when applicable).

| Field                 | <b>Description</b>                                                                      |  |  |  |  |
|-----------------------|-----------------------------------------------------------------------------------------|--|--|--|--|
| <b>Status</b>         | The status of the specific tag:                                                         |  |  |  |  |
|                       |                                                                                         |  |  |  |  |
|                       | In progress or Completed                                                                |  |  |  |  |
|                       |                                                                                         |  |  |  |  |
|                       | Failed or Technical Exception                                                           |  |  |  |  |
|                       |                                                                                         |  |  |  |  |
|                       | <b>Action Required</b>                                                                  |  |  |  |  |
| Scenario              | Description of the scenario executed as per the workflow setup                          |  |  |  |  |
| Step                  | Numeric sequence associated to the scenario in the workflow<br>setup                    |  |  |  |  |
| <b>Process Status</b> | Description of the processing status of the scenario                                    |  |  |  |  |
| Scenario Status       | Detailed description of the processing status of the scenario                           |  |  |  |  |
| <b>Start Time</b>     | Date/time of the scenario start execution                                               |  |  |  |  |
| Message               | Link button to the detailed message, error log or report available<br>for the scenario. |  |  |  |  |

**Table 3-4 Manage Document Receipt Workflow Grid Fields**

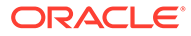

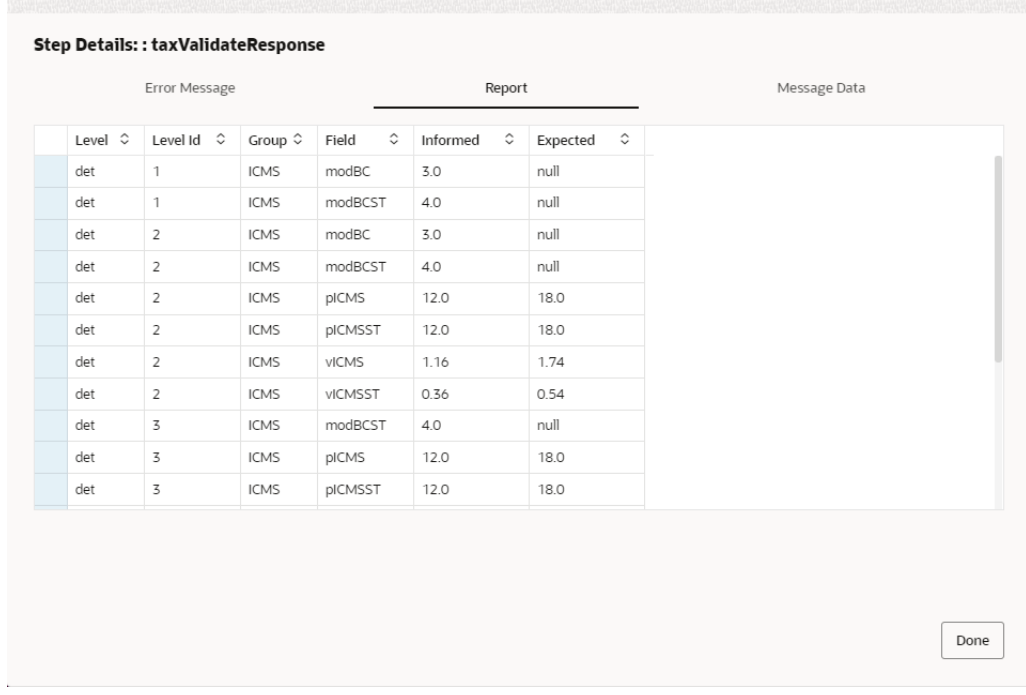

### <span id="page-35-0"></span>**Figure 3-8 Message Popup**

The "Message" popup screen is called from the Workflow tab of Fiscal Document screen. Depending on the scenario this screen will be opened directly in the Report, Error Message or Message Data tabs.

The Error Message tab will bring the error code and message in case of fail or technical exceptions in the scenario execution.

For scenarios where external or internal integration payloads are generated, the payload itself will be available in the Message screen in the Message Data tab.

The Report tab will have data for specific scenarios when applicable, for a better visualization of the Message Data tab content.

In the Fiscal Document screen, in Workflow tab, the available options in the task bar are the following:

- In **Actions** and in separated buttons:
	- Refresh: will refresh the list of documents based on current filter criteria
- In **View**:
	- Manage Columns
	- Sort
- **Workflow**: Will open the dynamic list of actions available for the document based on the current processing step.

## Fiscal Ledger Balance Sheet

RFMCS enables a fiscal document-based lot control, meant to support balance requirements for taxes, returns and anything that requires the control of fiscal inventory at item/location level. The fiscal ledger consists in controlling all entries and exits of items with fiscal documents at location level.

Fiscal Ledger will be fed with fiscal document information as part of a transaction workflow processing. It will be possible to perform manual updates in the Fiscal Ledger via the Fiscal Ledger Balance Sheet screen. This functionality is accessed from the main RFM task list under Documents > Fiscal Ledger Balance Sheet.

| z.       | <b>CD</b> Retail Fluid Management                             |                                      |                   |                                                |  |                | <b>Я. ми лоны</b> = . @ = |
|----------|---------------------------------------------------------------|--------------------------------------|-------------------|------------------------------------------------|--|----------------|---------------------------|
| 面        | Food Length Robert  . N. .                                    |                                      |                   |                                                |  |                |                           |
| $\alpha$ | Q beach<br>Los Type V-M   Parkstown Type 1-88                 | <b>Fiscal Ledger Search Criteria</b> |                   |                                                |  |                |                           |
| 县        | Amer Ver - D - 2 0 A                                          | <b>Topper Type</b>                   | $\bullet$         |                                                |  |                |                           |
| $\alpha$ | Select - Selger M. S. - Tw. S. - Secretar Special - Leader C. | Filte Location                       | $\sim$            | <b>MAR D.C. Ledge Date: 2-1. Discussed 2-1</b> |  | <b>Bank G.</b> | Description C.            |
|          | <b>Ro Nemi to družes</b>                                      | Farmass Tax<br>$^{48}$               | ×                 |                                                |  |                |                           |
|          |                                                               | Participant                          | $\sim$            |                                                |  |                |                           |
|          |                                                               | Filter Name                          | $\alpha$          |                                                |  |                |                           |
|          |                                                               | Status                               | ×.                |                                                |  |                |                           |
|          |                                                               | Taiw                                 | ×                 |                                                |  |                |                           |
|          |                                                               | <b>Jelensa Hokhoe</b>                | $\sim$            |                                                |  |                |                           |
|          |                                                               | Free-Date                            | e                 |                                                |  |                |                           |
|          |                                                               | <b>Submi-</b>                        | 自                 |                                                |  |                |                           |
|          |                                                               |                                      | Canad Rend Canada |                                                |  |                |                           |

**Figure 3-9 Fiscal Ledger Balance Sheet Screen - Search**

Fiscal Ledger Balance Sheet screen will call a search criteria popup screen every time it is launched. In this search criteria the following search options are available:

- **Location Type:** Options: "All", "Store", "Warehouse".
- **Filter Location:** If Store or Warehouse is selected in previous field, this field will make it possible to select either a store or warehouse.
- Participant type Options: "All", "Store", "Warehouse", "Supplier".
- **Participant**: based on the type, this search field will display a list of all entities. available.
- **Filter Item: List of items.**
- **Status**: "Processed" or "Canceled".
- **Type:** "IN" or "OUT".
- **Reference Workflow:** Workflow associated with the fiscal ledger record.
- From Date: Start date for the interval.
- To Date: End date for the interval.

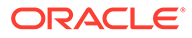

| Fiscal Ledger Balan X |                                         |           |                                           |            |                           |               |              |                 |                    |                      |            |           |                                |                 |
|-----------------------|-----------------------------------------|-----------|-------------------------------------------|------------|---------------------------|---------------|--------------|-----------------|--------------------|----------------------|------------|-----------|--------------------------------|-----------------|
|                       |                                         |           |                                           |            |                           |               |              |                 |                    |                      |            |           |                                |                 |
| Q Search              | Loc Type = All   Participant Type = All |           |                                           |            |                           |               |              |                 |                    |                      |            |           |                                |                 |
| Actions -             | D.<br>View<br>٠                         | $\times$  | a<br>$\boldsymbol{\varphi}$<br>$\bigcirc$ |            |                           |               |              |                 |                    |                      |            |           |                                |                 |
| Status C              | Ledger Id O                             |           | Type C Location Type C                    | Location C | Participant<br>o.<br>Type | Participant C | Workflow C   | User<br>Defined | C Transaction Id C | Ledger Date O        | Document C | Item C    | Description C                  | <b>Item UOM</b> |
| ٠                     | 332                                     | <b>IN</b> | s                                         | 7700       | SUPP                      | 830011        | <b>POFDR</b> | N               | 560001             | 03-Oct-2023 13:46:15 | 2000186031 | 105650000 | BROA PR Xitem NFPO EA          |                 |
| ۰                     | 329                                     | IN.       | s                                         | 7702       | SUPP                      | 810011        | <b>POEDR</b> | $\mathbf{N}$    | 555007             | 28-Sep-2023 19:50:36 | 2000185571 | 104050045 | PAO ESTAR LEVE INTE EA         |                 |
| ۵                     | 324                                     | IN.       | s                                         | 7702       | SUPP                      | 810011        | <b>POFDR</b> | M.              | 555007             | 28-Sep-2023 19:50:36 | 2000185571 | 104000021 | PAO HAMB WICK MAL EA           |                 |
| ٠                     | 331                                     | <b>IN</b> | s                                         | 7702       | SUPP                      | 810011        | <b>POFDR</b> | N.              | 555007             | 28-Sep-2023 19:50:36 | 2000185571 | 104050061 | PAO ESTAR LEVE IOGL EA         |                 |
| ۰                     | 330                                     | IN.       | s                                         | 7702       | SUPP                      | 810011        | <b>POFDR</b> | N               | 555007             | 28-Sep-2023 19:50:36 | 2000185571 | 104050053 | <b>PAO ESTAR LEVE FOR EA</b>   |                 |
| ٠                     | 323                                     | IN.       | s                                         | 7702       | SUPP                      | 810011        | <b>POFDR</b> | N.              | 555007             | 28-Sep-2023 19:50:36 | 2000185571 | 104050096 | <b>PAO SIRIO EXTRA FINC EA</b> |                 |
| ×                     | 322                                     | <b>IN</b> | s                                         | 7702       | SUPP                      | 810011        | <b>POFDR</b> | $\mathbf{N}$    | 555007             | 28-Sep-2023 19:50:36 | 2000185571 | 104050088 | PAO SIRIO MINI 12UN EA         |                 |
| ٠                     | 321                                     | <b>IN</b> | s                                         | 7702       | SUPP                      | 810011        | <b>POFDR</b> | N               | 555007             | 28-Sep-2023 19:50:36 | 2000185571 | 104050070 | PAO SIRIO INTEGRAL ( EA        |                 |
| ٠                     | 320                                     | <b>IN</b> | s                                         | 7702       | SUPP                      | 810011        | <b>POFDR</b> | N               | 555007             | 28-Sep-2023 19:50:36 | 2000185571 | 104000005 | BOLO SABOR LARANJ EA           |                 |
| ٠                     | 328                                     | <b>IN</b> | s                                         | 7702       | SUPP                      | 810011        | <b>POFDR</b> | N               | 555007             | 28-Sep-2023 19:50:36 | 2000185571 | 104050037 | PAO DO FORNO 100% EA           |                 |
| ٠                     | 327                                     | <b>IN</b> | s                                         | 7702       | SUPP                      | 810011        | <b>POFDR</b> | N               | 555007             | 28-Sep-2023 19:50:36 | 2000185571 | 104050029 | PAO DO FORNO GRAC EA           |                 |
| ۰                     | 326                                     | <b>IN</b> | s                                         | 7702       | SUPP                      | 810011        | <b>POFDR</b> | N               | 555007             | 28-Sep-2023 19:50:36 | 2000185571 | 104050002 | PAO DO FORNO ORIGI EA          |                 |
| ø                     | 325                                     | IN.       | s                                         | 7702       | SUPP                      | 810011        | <b>POFDR</b> | $\mathbf{N}$    | 555007             | 28-Sep-2023 19:50:36 | 2000185571 | 104000048 | PAO HAMB WICK AUS' EA          |                 |
| ۰                     | 311                                     | IN.       | s                                         | 7702       | SUPP                      | 810011        | <b>POFDR</b> | N               | 555006             | 28-Sep-2023 18:34:51 | 2000185111 | 104050096 | PAO SIRIO EXTRA FINCEA         |                 |
| ٠                     | 310                                     | IN.       | s                                         | 7702       | SUPP                      | 810011        | <b>POFDR</b> | N               | 555006             | 28-Sep-2023 18:34:51 | 2000185111 | 104050088 | PAO SIRIO MINI 12UN EA         |                 |
| ٠                     | 316                                     | IN.       | s                                         | 7702       | SUPP                      | 810011        | <b>POFDR</b> | N               | 555006             | 28-Sep-2023 18:34:51 | 2000185111 | 104050037 | PAO DO FORNO 100% EA           |                 |
| ٠                     | 317                                     | IN.       | s                                         | 7702       | SUPP                      | 810011        | <b>POFDR</b> | N               | 555006             | 28-Sep-2023 18:34:51 | 2000185111 | 104050045 | PAO ESTAR LEVE INTE EA         |                 |
| ٠                     | 318                                     | <b>IN</b> | s                                         | 7702       | SUPP                      | 810011        | <b>POFDR</b> | N.              | 555006             | 28-Sep-2023 18:34:51 | 2000185111 | 104050053 | PAO ESTAR LEVE FOR EA          |                 |
| ٠                     | 312                                     | <b>IN</b> | s                                         | 7702       | SUPP                      | 810011        | <b>POFDR</b> | N               | 555006             | 28-Sep-2023 18:34:51 | 2000185111 | 104000021 | PAO HAMB WICK MAL EA           |                 |
| ٠                     | 309                                     | IN.       | s                                         | 7702       | SUPP                      | 810011        | <b>POFDR</b> | N.              | 555006             | 28-Sep-2023 18:34:51 | 2000185111 | 104050070 | PAO SIRIO INTEGRAL 4 EA        |                 |
| ٠                     | 308                                     | IN.       | s                                         | 7702       | SUPP                      | 810011        | <b>POFDR</b> | N.              | 555006             | 28-Sep-2023 18:34:51 | 2000185111 | 104000005 | BOLO SABOR LARANJ EA           |                 |
| ۰                     | 315                                     | IN.       | ×                                         | 7702       | SLIPP                     | 810011        | <b>POFDR</b> | N.              | 555006             | 28-Sep-2023 18:34:51 | 2000185111 | 104050029 | PAO DO FORNO GRAC EA           |                 |

**Figure 3-10 Fiscal Ledger Balance Sheet Screen**

**Table 3-5 Fiscal Ledger Balance Sheet Screen Fields**

| Field                | <b>Description</b>                                                                                                    |
|----------------------|----------------------------------------------------------------------------------------------------|
| Status               | The status of each ledger record will be:                                                                                          |
|                      | ⊙                                                                                                    |
|                      | Processed.                                                                                                    |
|                      |                                                                                                    |
|                      | Canceled.                                                                                                    |
| Ledger Id            | Fiscal ledger record ID (internal sequence)                                                                                        |
| Type                 | Balance Type: IN or OUT.                                                                                                    |
| <b>Location Type</b> | Location type: "All", "Store", "Warehouse"                                                                                         |
| Participant Type     | Participant entity type: "All", "Store", "Warehouse",<br>"Supplier"                                                                |
| Participant          | Participant entity Id                                                                                                    |
| Workflow             | Workflow prefix code.                                                                                                    |
| User Defined         | Indicates if the record was created via Maintenance screen<br>(Y) or via a regular workflow update (N)                             |
| Transaction Id       | Transaction ID associated with the item/document/wokflow<br>(PO number, transfer number, etc.).                                    |
| <b>Ledger Date</b>   | Date of the creation of the ledger record                                                                                          |
| Document             | Document number associated with the ledger record. This<br>field will be a hyperlink to the Detail Document Screen in<br>View mode |
| Item                 | Item code                                                                                                    |
| Description          | Item description                                                                                                    |
| Item UOM             | Item unit of measure                                                                                                    |
| Item Document Qty    | Quantity of UOM for the item in the associated document.                                                                           |

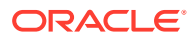

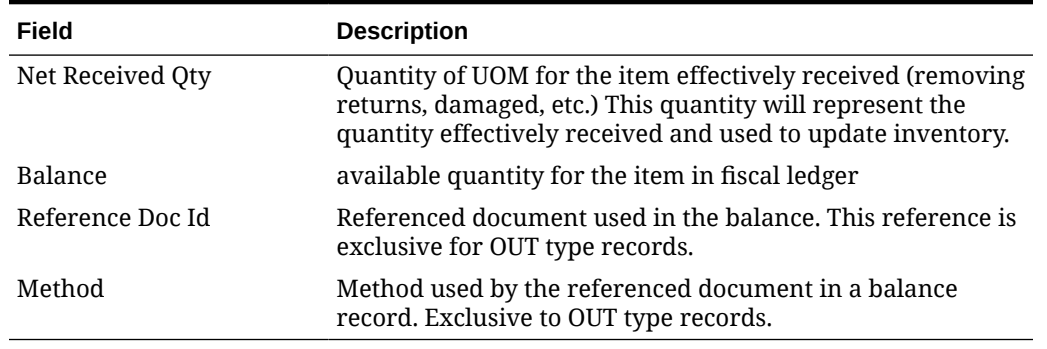

### **Table 3-5 (Cont.) Fiscal Ledger Balance Sheet Screen Fields**

In the Fiscal Ledger Balance Sheet screen´s task bar, the following options will be available:

- In **Actions** and in separated buttons:
	- Create: Will open a popup screen to create a ledger record
	- Delete: Will open a dialog confirmation box to cancel a selected ledger record.
	- Refresh: will refresh the list of records based on current filter criteria
- In **View**:
	- Manage Columns
	- Sort
- **Download**: Will open a dialog box to download a fiscal ledger maintenance template.
- **Upload**: Will open a dialog box to upload a fiscal ledger maintenance template.

### **Figure 3-11 Create a Fiscal Ledger Record**

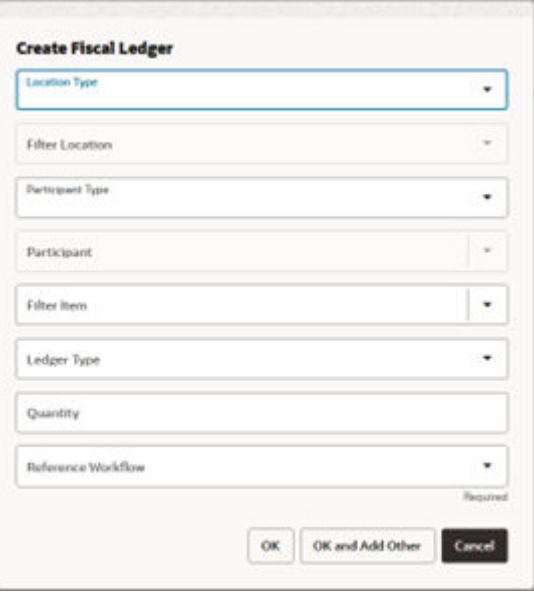

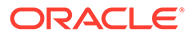

It is possible to manually add a new ledger record using the "Create" button:

D

. This feature allows a manual insertion of a fiscal ledger record, not associated to a fiscal document.

The fields required are:

- **Location type:** LOV with the following list of values: All, Store, Warehouse
- **Filter Location**: Based on the location type defined, this filter will list the locations from RMS tables (WH, STORE)
- **Participant Type**: participant entity type: This field is optional and when not informed, the participant type and participant ID will be the same location selected in the previous fields.
- **Participant:** based on the participant type selected, this filter will list the entities from RMS tables (SUPS, PARTNER, WH and STORE)
- **Filter Item**: filter of all items in ITEM\_MASTER table
- **Ledger Type**: IN:OUT
- **Quantity**: quantity of the item SUOM to be considered for the fiscal ledger record
- **Reference Workflow**: Reference workflow where the new record will be associated.

**Figure 3-12 Download**

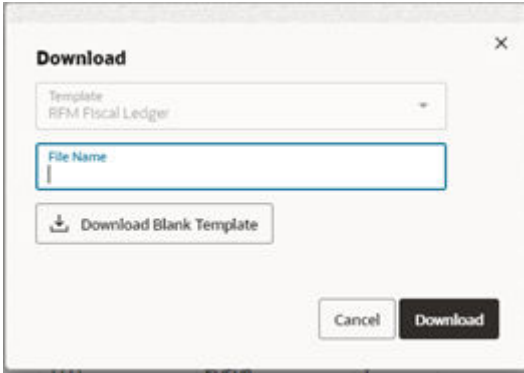

By clicking on the Download button in the task bar from the Fiscal Ledger Balance Sheet screen, it will be possible to download records based on the current search criteria applied to the screen.

It is also possible to download a blank template from the screen.

By clicking on the Upload button in the task bar, it will be possible to upload the Fiscal Ledger template.

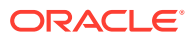

## **Figure 3-13 Upload**

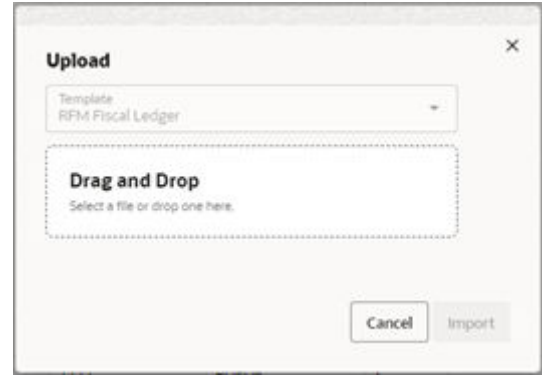

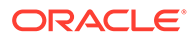

# <span id="page-41-0"></span> $\Delta$ Foundation Data

Configuration of user access, transaction codes and download and upload of setup data.

# User Assignment

Fiscal Document Management features will have location level restriction applied to users. A user from one location may not have access to documents from other locations. This functionality is accessed from the main RFM task list under Foundation > User Assignment

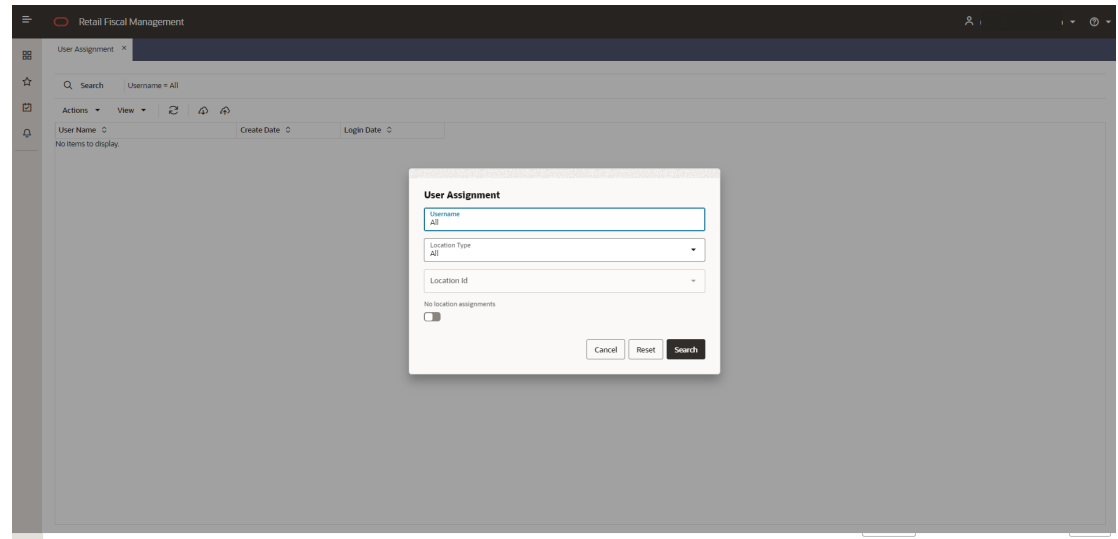

**Figure 4-1 User Assignment - Search**

In this search criteria the following search options are available:

- Username: users from IDCS that have already access to RFMCS
- Location Type: ("All","Store","Warehouse")
- Location: Filtered based on the location type selected
- "No location" switch button, to filter users that have no location assignment

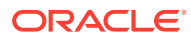

**Figure 4-2 User Assignment**

| ∍                         | <b>Retail Fiscal Management</b><br>冖                            |                      |                      |  |
|---------------------------|-----------------------------------------------------------------|----------------------|----------------------|--|
| 嘂                         | User Assignment X                                               |                      |                      |  |
| ☆                         | Q Search<br>Username = All   Location Type = All                |                      |                      |  |
| 囪                         | S.<br>View $\blacktriangledown$<br>Actions $\blacktriangledown$ | $\bigcirc$<br>⋒      |                      |  |
| $\overline{\mathfrak{D}}$ | User Name C                                                     | Create Date C        | Login Date C         |  |
|                           | iohn@retail.com                                                 | 27-Jul-2023 18:05:29 | 19-Sep-2023 11:55:47 |  |
|                           | mary@retail.com                                                 | 22-Aug-2023 14:27:52 | 28-Aug-2023 19:03:58 |  |
|                           | david@retail.com                                                | 27-Jul-2023 17:30:26 | 07-Sep-2023 20:34:51 |  |
|                           | james@retail.com                                                | 02-Aug-2023 17:41:41 | 19-Sep-2023 20:34:00 |  |
|                           |                                                                 | 23-Aug-2023 11:17:53 | 13-Sep-2023 15:28:06 |  |
|                           | jacob@retail.com                                                | 27-Jul-2023 01:38:16 | 19-Sep-2023 12:03:49 |  |
|                           | thomas@retail.com                                               | 01-Aug-2023 15:30:25 | 20-Sep-2023 10:52:09 |  |
|                           | simon@retail.com                                                | 01-Aug-2023 19:00:56 | 01-Aug-2023 19:29:35 |  |
|                           | natanael@retail.com                                             | 01-Aug-2023 19:38:08 | 15-Sep-2023 19:21:45 |  |
|                           | matheus@retail.com                                              | 09-Aug-2023 18:54:23 | 14-Sep-2023 23:30:38 |  |

The users displayed in this screen will be the users created in IDCS with access to the application RFMCS.

By clicking on the username hyperlink, the "Manage User Assignment" screen is displayed.

|                  | User Assignment >             | Manage User Assig X |                                |                           |                      |                  |                      |                            |
|------------------|-------------------------------|---------------------|--------------------------------|---------------------------|----------------------|------------------|----------------------|----------------------------|
|                  | <b>User RMS ADMIN</b>         |                     |                                |                           |                      |                  |                      | <b>Location Assignment</b> |
| 周                | Actions $\blacktriangleright$ | г<br>View $\sim$    | t <sup>h</sup> Assign Selected | <b>CP</b> Revoke Selected |                      |                  |                      |                            |
| $\frac{99}{100}$ | Location Type C               | Location 0          | Assigned C                     | Create By C               | Create Date C        | Last Update By C | Last Update Date 0   |                            |
|                  | W                             | $\mathbf{z}$        | O                              | <b>RMS ADMIN</b>          | 9/6/2023, 3:53:29 PM | <b>RMS ADMIN</b> | 9/6/2023, 3:53:29 PM |                            |
|                  | w                             | -5                  | $\blacksquare$                 | <b>RMS ADMIN</b>          | 9/6/2023, 3:53:29 PM | <b>RMS ADMIN</b> | 9/6/2023, 3:53:29 PM |                            |
|                  | s.                            | 1111                | m                              | <b>RMS_ADMIN</b>          | 9/6/2023, 3:53:29 PM | <b>RMS ADMIN</b> | 9/6/2023, 3:53:29 PM |                            |
|                  | -S                            | 1131                | m                              | <b>RMS_ADMIN</b>          | 9/6/2023, 3:53:29 PM | <b>RMS_ADMIN</b> | 9/6/2023, 3:53:29 PM |                            |
|                  | s                             | 1141                | m                              | <b>RMS ADMIN</b>          | 9/6/2023, 3:53:29 PM | <b>RMS ADMIN</b> | 9/6/2023, 3:53:29 PM |                            |
|                  | is.                           | 1151                | m                              | RMS_ADMIN                 | 9/6/2023, 3:53:29 PM | <b>RMS_ADMIN</b> | 9/6/2023, 3:53:29 PM |                            |
|                  | -S.                           | 1211                | m                              | <b>RMS ADMIN</b>          | 9/6/2023, 3:53:29 PM | <b>RMS ADMIN</b> | 9/6/2023, 3:53:29 PM |                            |
|                  | s                             | 1221                | $\blacksquare$                 | <b>RMS_ADMIN</b>          | 9/6/2023, 3:53:29 PM | <b>RMS_ADMIN</b> | 9/6/2023, 3:53:29 PM |                            |
|                  | s.                            | 1223                | $\blacksquare$                 | <b>RMS ADMIN</b>          | 9/6/2023, 3:53:29 PM | <b>RMS ADMIN</b> | 9/6/2023, 3:53:29 PM |                            |
|                  | is.                           | 1231                | m                              | <b>RMS ADMIN</b>          | 9/6/2023, 3:53:29 PM | <b>RMS ADMIN</b> | 9/6/2023, 3:53:29 PM |                            |
|                  | $\mathsf{s}$                  | 1241                | m                              | RMS_ADMIN                 | 9/6/2023, 3:53:29 PM | <b>RMS_ADMIN</b> | 9/6/2023, 3:53:29 PM |                            |
|                  | $\mathsf{s}$                  | 1311                | $\blacksquare$                 | <b>RMS_ADMIN</b>          | 9/6/2023, 3:53:29 PM | <b>RMS_ADMIN</b> | 9/6/2023, 3:53:29 PM |                            |
|                  | is.                           | 1321                | m                              | <b>RMS ADMIN</b>          | 9/6/2023. 3:53:29 PM | <b>RMS ADMIN</b> | 9/6/2023, 3:53:29 PM |                            |
|                  | is.                           | 1331                | m                              | RMS_ADMIN                 | 9/6/2023, 3:53:29 PM | RMS_ADMIN        | 9/6/2023, 3:53:29 PM |                            |
|                  | s.                            | 1341                | O                              | <b>RMS_ADMIN</b>          | 9/6/2023, 3:53:29 PM | <b>RMS_ADMIN</b> | 9/6/2023, 3:53:29 PM |                            |
|                  | is.                           | 1411                | m                              | <b>RMS ADMIN</b>          | 9/6/2023. 3:53:29 PM | <b>RMS ADMIN</b> | 9/6/2023, 3:53:29 PM |                            |
|                  | is.                           | 1421                | œ                              | RMS_ADMIN                 | 9/6/2023, 3:53:29 PM | <b>RMS ADMIN</b> | 9/6/2023, 3:53:29 PM |                            |
|                  | s                             | 1511                | O                              | RMS_ADMIN                 | 9/6/2023, 3:53:29 PM | <b>RMS_ADMIN</b> | 9/6/2023, 3:53:29 PM |                            |
|                  | -S.                           | 1521                | O                              | <b>RMS ADMIN</b>          | 9/6/2023, 3:53:29 PM | <b>RMS ADMIN</b> | 9/6/2023, 3:53:29 PM |                            |
|                  | s                             | 1531                | m                              | <b>RMS ADMIN</b>          | 9/6/2023. 3:53:29 PM | <b>RMS ADMIN</b> | 9/6/2023. 3:53:29 PM |                            |
|                  | s.                            | 3000                | m                              | <b>RMS ADMIN</b>          | 9/6/2023. 3:53:29 PM | <b>RMS ADMIN</b> | 9/6/2023. 3:53:29 PM |                            |

**Figure 4-3 Manage User Assignment – Location Assignment**

The Manage User Assignment screen has two separated tabs that can be reached by clicking on the left side bar which will have two options:

## 鳳

— Location Assignment

# $\frac{\alpha}{\beta}$

— Workflow Assignment

In the Location Assignment screen, it is possible to assign or remove location assignments for the user. This action can be taken line by line or by selecting multiple lines.

**Figure 4-4 Manage User Assignment – Workflow Assignment**

| ☆<br>囪                                                                                 | <b>User RMS_ADMIN</b>                 |              |                                          |                         |           |                                    |  |               |                  |                    |                            |
|----------------------------------------------------------------------------------------|---------------------------------------|--------------|------------------------------------------|-------------------------|-----------|------------------------------------|--|---------------|------------------|--------------------|----------------------------|
|                                                                                        |                                       |              |                                          |                         |           |                                    |  |               |                  |                    | <b>Workflow Assignment</b> |
| th Assign Selected 47 Revoke Selected<br>$\mathbf{e}$<br>圜<br>View $\sim$<br>Actions - |                                       |              |                                          |                         |           |                                    |  |               |                  |                    |                            |
| ٥                                                                                      | $\frac{\partial \phi}{\partial \phi}$ | Workflow C   | Workflow Description C                   | <b>Document</b><br>Type |           | C Country C Assigned C Create By C |  | Create Date C | Last Update By 0 | Last Update Date C |                            |
|                                                                                        |                                       | CNFDG        | Complementary NF Document General NFE    |                         | <b>BR</b> | $\qquad \qquad \Box$               |  |               |                  |                    |                            |
|                                                                                        |                                       | COFDG        | Customer Order Fiscal Document Gent NFE  |                         | <b>BR</b> | $\Box$                             |  |               |                  |                    |                            |
|                                                                                        |                                       | <b>CRNDG</b> | Credit Note Document Generation NFE      |                         | <b>BR</b> | $\Box$                             |  |               |                  |                    |                            |
|                                                                                        |                                       | <b>DNIDG</b> | Direct NF Inbound Document Generati NFE  |                         | <b>BR</b> | $\Box$                             |  |               |                  |                    |                            |
|                                                                                        |                                       | <b>DNODG</b> | Direct NF Outbound Document General NFE  |                         | <b>BR</b> | $\Box$                             |  |               |                  |                    |                            |
|                                                                                        |                                       | <b>FFIDG</b> | Free Form Inbound Document General NFE   |                         | <b>BR</b> | $\Box$                             |  |               |                  |                    |                            |
|                                                                                        |                                       | <b>FFODG</b> | Free Form Outbound Document Gener NFE    |                         | <b>BR</b> | $\Box$                             |  |               |                  |                    |                            |
|                                                                                        |                                       | <b>POFDR</b> | Purchase Order Fiscal Document Recei NFE |                         | <b>BR</b> | $\Box$                             |  |               |                  |                    |                            |
|                                                                                        |                                       | <b>RNFDG</b> | Return NF Document Generation            | NFE                     | <b>BR</b> | $\Box$                             |  |               |                  |                    |                            |
|                                                                                        |                                       | <b>RTVDG</b> | Return to Vendor Document Generatio NFE  |                         | <b>BR</b> | $\Box$                             |  |               |                  |                    |                            |
|                                                                                        |                                       | <b>TSFDG</b> | Transfer Fiscal Document Generation NFE  |                         | <b>BR</b> | $\qquad \qquad \Box$               |  |               |                  |                    |                            |
|                                                                                        |                                       | <b>TSFDR</b> | Transfer Fiscal Document Receiving NFE   |                         | <b>BR</b> | $\Box$                             |  |               |                  |                    |                            |

In the Workflow Assignment, the available workflows can also be assigned to the user. The purpose of this feature is to allow the access restriction to specific workflows. In this case, it will be possible to have users with access to Document Receiving workflows, but not to document generation workflows, for instance.

By clicking on the Download button in the task bar from the User Assignment screen, it will be possible to download the users with or without assignments. The download will use the current search criteria applied to the screen.

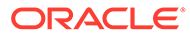

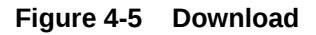

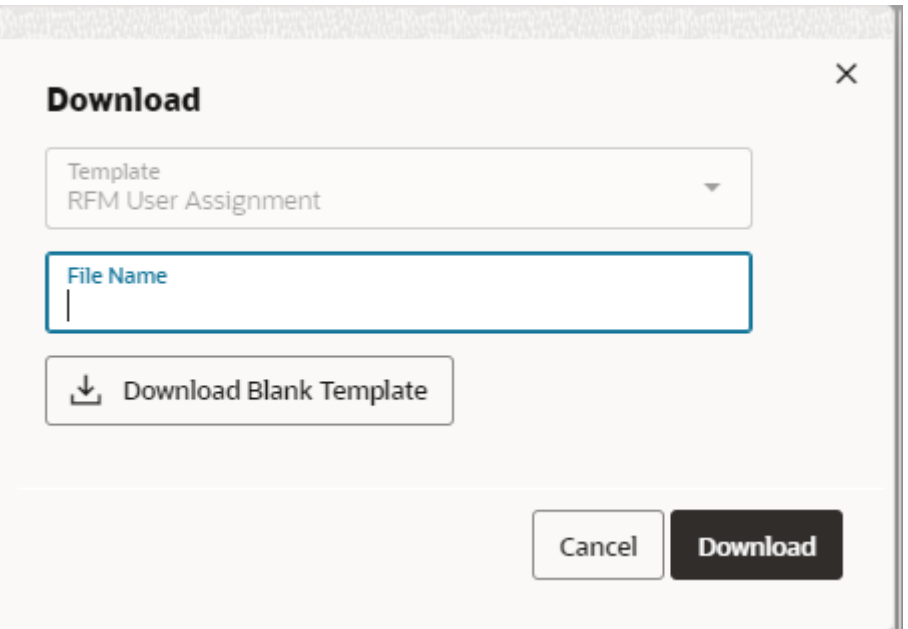

It is also possible to download a blank template from the screen.

The user assignment template will allow the same maintenance as available in the Manage User Assignment screen by leveraging a spreadsheet template.

By clicking on the Upload button in the task bar, it will be possible to upload the user assignment template.

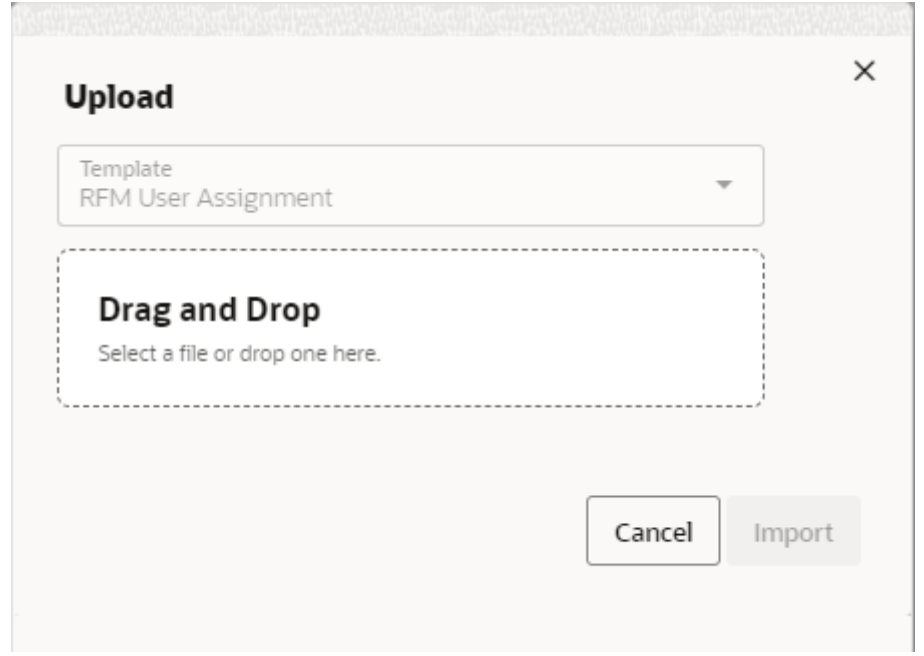

**Figure 4-6 Upload**

## <span id="page-45-0"></span>**Note:**

In Fiscal Document Receiving features, only users with at least one location assigned will be able to open the screens. Documents will be filtered by the assigned location and workflows.

## Manage Transaction Codes

Transaction codes are used to provide consolidated and calculated data used to generate financial postings. In RFMCS the transaction codes can be configured, including the calculation and application rules. A set of pre-configured transaction codes is available for each workflow supported. This functionality is accessed from the main RFM task list under **Foundation > Manage Transaction Codes**

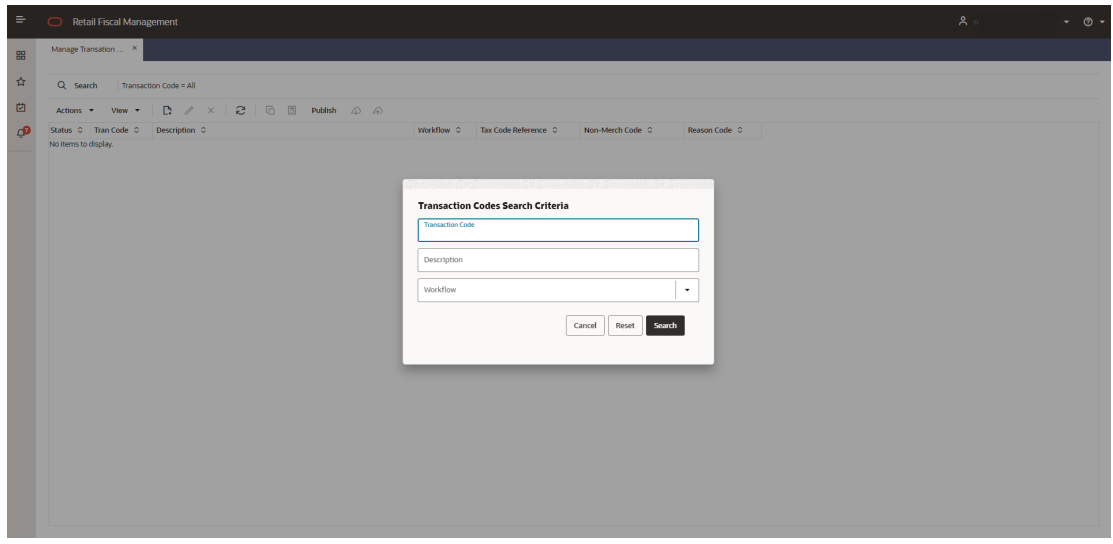

**Figure 4-7 Manage Transaction Codes - Search**

Manage Transaction Codes screen will call a search criteria popup screen every time it is launched. In this search criteria the following search options are available:

- **Transaction Code:** Search by transaction code informed.
- **Description:** Search by transaction code description.
- **Workflow:** Search by workflow

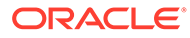

**Figure 4-8 Manage Transaction Codes**

| $\circ$                                                                                                | Retail Fiscal Management |                                                                    |                        |                      |                  |               |
|----------------------------------------------------------------------------------------------------|--------------------------|--------------------------------------------------------------------|------------------------|----------------------|------------------|---------------|
|                                                                                                    | Manage Transation  X     |                                                                    |                        |                      |                  |               |
|                                                                                                    |                          |                                                                    |                        |                      |                  |               |
|                                                                                                    | Q Search                 | Transaction Code = All                                             |                        |                      |                  |               |
| $20 \oplus 20$ Publish $\oslash \oslash$<br>$\mathbb{R}$ /<br>$\times$<br>Actions<br><b>View</b><br>۰. |                          |                                                                    |                        |                      |                  |               |
| Status C                                                                                               | Tran Code C              | Description C                                                      | Worldflow <sub>C</sub> | Tax Code Reference C | Non-Merch Code C | Reason Code C |
|                                                                                                    | 1001                     | Purchase Orders Receipt: Total merchandise cost exclusive of taxes | <b>POFDR</b>           |                      |                  |               |
|                                                                                                    | 1002                     | Purchase Orders Receipt: Total non-recoverable taxes: ICMS         | <b>POFDR</b>           | <b>ICMS</b>          |                  |               |
| ٠                                                                                                    | 1004                     | Purchase Orders Receipt: Total non-recoverable taxes: FCP          | <b>POFDR</b>           | <b>FCP</b>           |                  |               |
| ٠                                                                                                    | 1005                     | Purchase Orders Receipt: Total non-recoverable taxes: FCPST        | <b>POFDR</b>           | <b>FCPST</b>         |                  |               |
| ۵                                                                                                    | 1006                     | Purchase Orders Receipt: Total non-recoverable taxes: COFINS       | <b>POFDR</b>           | <b>COFINS</b>        |                  |               |
| G                                                                                                    | 1007                     | Purchase Orders Receipt: Total non-recoverable taxes: PIS          | <b>POFDR</b>           | <b>PIS</b>           |                  |               |
|                                                                                                    | 1008                     | Purchase Orders Receipt: Total non-recoverable taxes: IPI          | <b>POFDR</b>           | IPI                  |                  |               |
| ٠                                                                                                    | 1009                     | Purchase Order Receipt: Total recoverable taxes: ICMSST            | <b>POFDR</b>           | <b>ICMSST</b>        |                  |               |
| ٠                                                                                                    | 1010                     | Purchase Order Receipt: Total recoverable taxes: ICMS              | <b>POFDR</b>           | <b>ICMS</b>          |                  |               |
| ۰                                                                                                    | 1011                     | Purchase Order Receipt: Total recoverable taxes: PIS               | <b>POFDR</b>           | <b>PIS</b>           |                  |               |
|                                                                                                    | 1012                     | Purchase Order Receipt: Total recoverable taxes: COFINS            | <b>POFDR</b>           | <b>COFINS</b>        |                  |               |
|                                                                                                    | 1013                     | Purchase Order Receipt: Total recoverable taxes: IPI               | <b>POFDR</b>           | IPI                  |                  |               |
|                                                                                                    | 1014                     | Purchase Order Receipt: Total non-merchandise cost: FREIGHT        | <b>POFDR</b>           |                      | FRT              |               |
|                                                                                                    | 1015                     | Purchase Order Receipt: Total non-merchandise cost: INSURANCE      | <b>POFDR</b>           |                      | <b>INS</b>       |               |
|                                                                                                    | 1018                     | Purchase Order Receipt: Retained Taxes: FCPST                      | <b>POFDR</b>           | <b>FCPST</b>         |                  |               |
|                                                                                                    | 1019                     | Purchase Order Receipt: Retained Taxes: ICMSST                     | <b>POFDR</b>           | <b>ICMSST</b>        |                  |               |
|                                                                                                    | 1020                     | Purchase Order Receipt: Substituted Taxes: ICMS                    | <b>POFDR</b>           | <b>ICMS</b>          |                  |               |
|                                                                                                    | 1021                     | Purchase Order Receipt: Effective Taxes: ICMS                      | <b>POFDR</b>           | <b>ICMS</b>          |                  |               |
| ٠                                                                                                    | 1003                     | Purchase Orders Receipt: Total non-recoverable taxes: ICMSST       | <b>POFDR</b>           | <b>ICMSST</b>        |                  |               |
|                                                                                                    | 1016                     | Purchase Order Receipt: Total non-merchandise cost: EXPENSES       | <b>POFDR</b>           |                      | OTE              |               |
|                                                                                                    | 1017                     | Purchase Order Recetot: Total addressee calculated taxes: ICMSST   | <b>POFDR</b>           | <b>ICMSST</b>        |                  |               |
|                                                                                                    | 1022                     | Purchase Order Receipt: Discounted Taxes (desonerado): ICMS        | <b>POFDR</b>           | <b>ICMS</b>          |                  |               |
|                                                                                                    | 1023                     | Durchase Order Receipt: Discounted Tayes (desonerado): ICMSST      | poene.                 | <b>ICLICCT</b>       |                  |               |

**Table 4-1 Manage Transaction Codes - Fields**

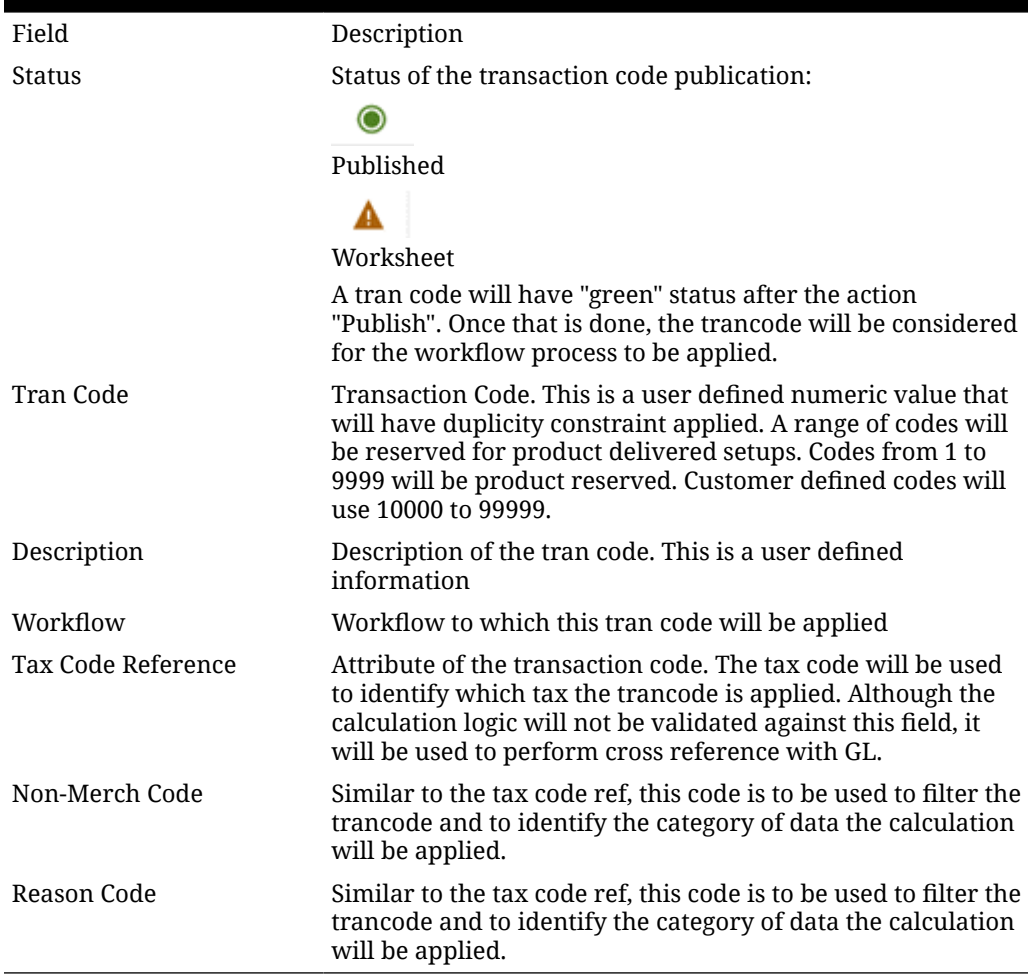

In the Manage Transaction Codes screen´s task bar, the following options will be available:

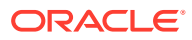

- In **Actions** and in separated buttons:
	- Create: Will open a popup screen to create a new transaction code
	- Edit: Will open a popup screen to update the transaction code
	- Delete: Will open a dialog confirmation box to delete the selected tran code record
- In **View**:
	- Manage Columns
	- Sort
- 石 •

**Copy From Existing**: Will duplicate the selected tran code into a new one.

- 圖 • **Calculations**: Will open the Transaction Codes Calculation setup screen
- **Publish**: Will publish a configured transaction code and make it available to the system. If a record is selected, the publication will be done exclusively for that record. If no record is selected, the publication will be done for all records in Worksheet status and with valid calculations setup.
- **Download**: Will open a dialog box to download a transaction code maintenance template.
- **Upload**: Will open a dialog box to upload a transaction code maintenance template.

By clicking on the Download button in the task bar from the Manage Transaction Codes screen, it will be possible to download records based on the current search criteria applied to the screen.

### **Figure 4-9 Download**

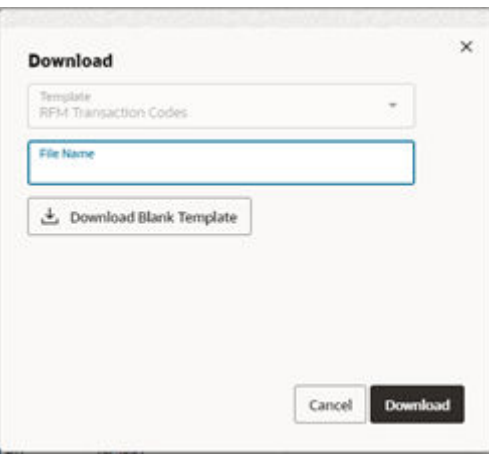

It is also possible to download a blank template from the screen.

By clicking on the Upload button in the task bar, it will be possible to upload the Transaction Codes template.

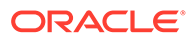

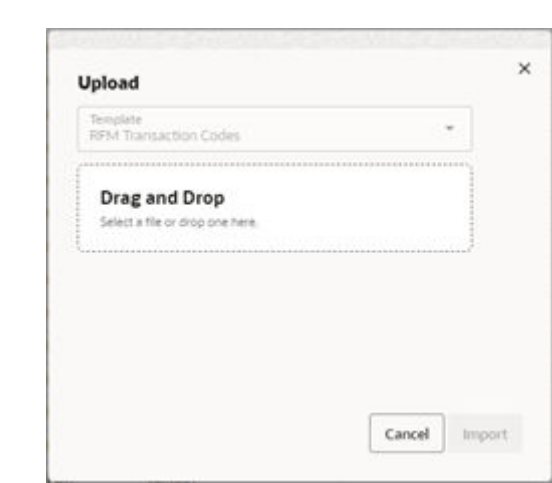

## <span id="page-48-0"></span>**Figure 4-10 Upload**

## Creating a Transaction Code

Transaction codes can be created by uploading a template with the necessary information. The creation via the screen is also possible in the Manage Transaction Codes screen.

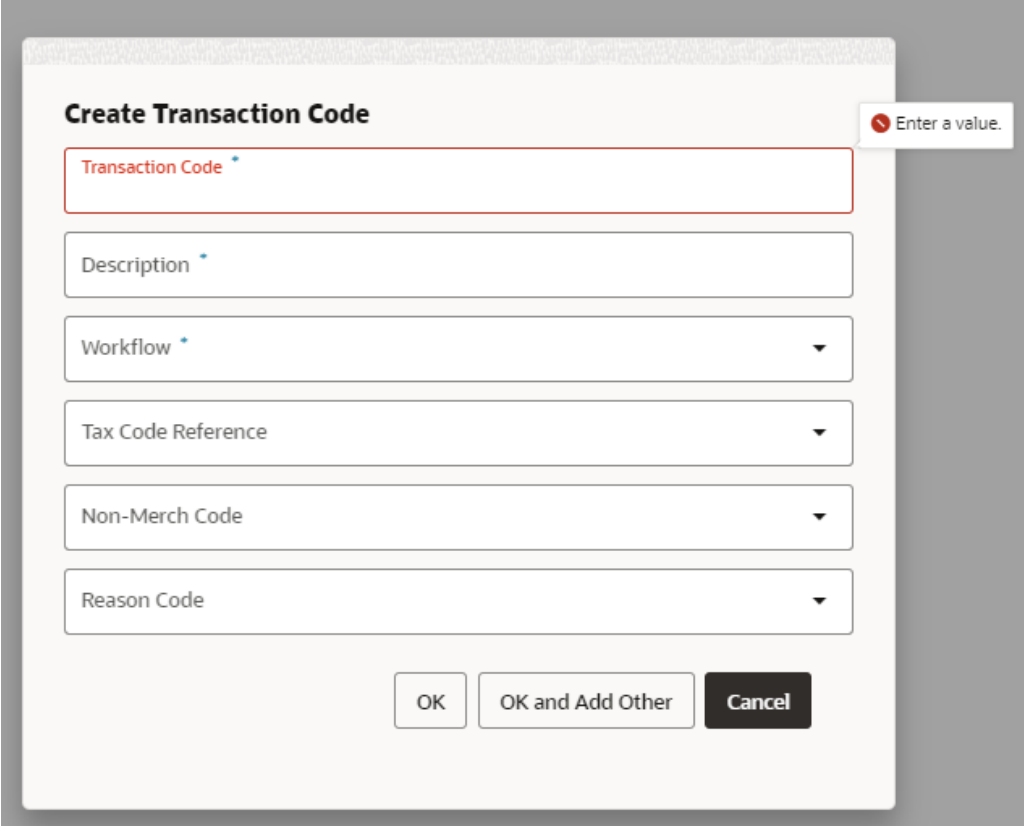

**Figure 4-11 Create Transaction Codes**

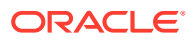

It is possible to manually add a new tran code using the "Create" button:

```
D
```
.

The fields required are:

- **Transaction Code:** User defined code to be associated. There is a range from 10000 to 99999 to be used.
- **Description**: Description to be associated to the transaction code.
- **Workflow**: Workflow to which this tran code will be applied.
- **Tax Code Reference:** Attribute of the transaction code. The tax code will be used to identify which tax the tran code is applied. Although the calculation logic will not be validated against this field, it will be used to perform cross reference with GL
- **Non-Merch Code**: Similar to the tax code ref, this code is to be used to filter the tran code and to identify the category of data the calculation will be applied. To be used in GL cross reference too. Source of LOV (new RFM code/detail)
- **Reason Code**: Similar to the tax code ref, this code is to be used to filter the trancode and to identify the category of data the calculation will be applied. To be used in GL cross reference too. Source of LOV (new RFM code/detail)

Once the tran code is created, it is necessary to configure the tran code calculation rules.

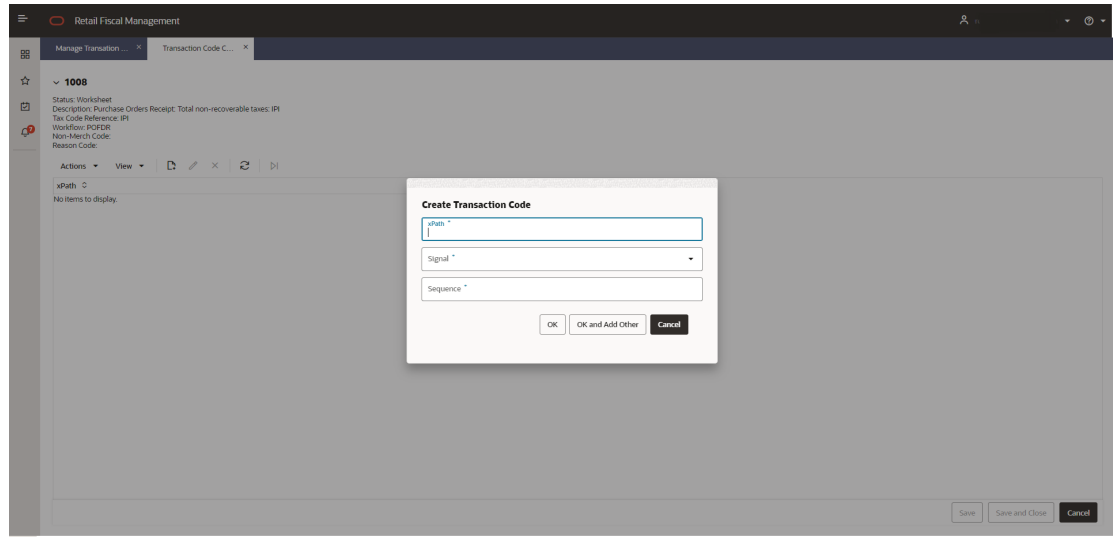

### **Figure 4-12 Transaction Code Calculation Setup**

The required information to setup the transaction code calculation is:

- xPath: xPath of the tag in the fiscal document that will be used to perform a mathematical operation
- Signal: Mathematical signal to be applied to the value of the tag
- Sequence: Sequence of application for the calcualtion setups

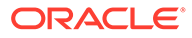

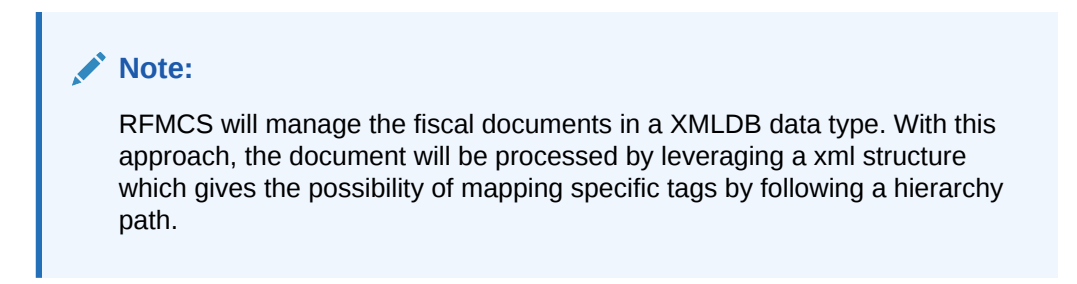

**Figure 4-13 Transaction Code Calculation Setup - Example for PO Receipt Cost**

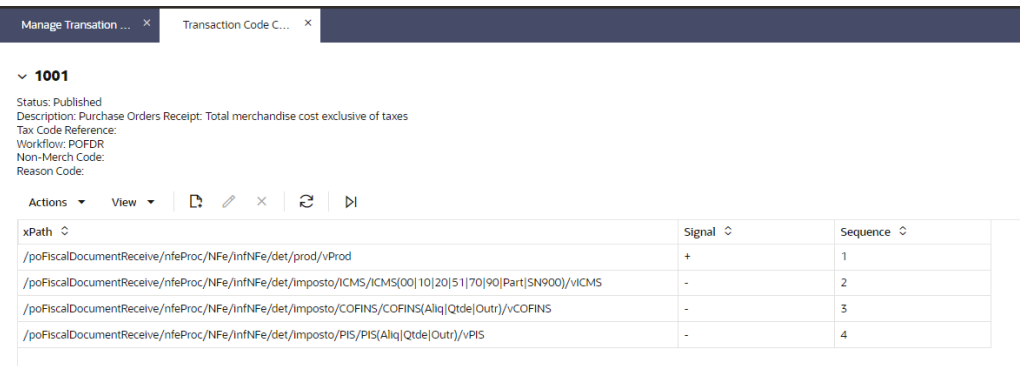

Example of xPath Setup. This setup considers the POFDR workflow and the Brazilian NFe document. The xPath used to fetch the proper tags in the document is based on the workflow and the original document xml hierarchy.

After configuring the xPaths to be used in the tran code calculation it is possible to perform a test to confirm the expected calculation is working as expected.

**Figure 4-14 Transaction Code Calculation Test**

| $\Rightarrow$<br>Retail Fiscal Management                                                                                                    |                                                                                                    | A <sub>n</sub>         | $ \circ$ $-$ |
|----------------------------------------------------------------------------------------------------|----------------------------------------------------------------------------------------------------|------------------------|--------------|
| Manage Transation<br>Transaction Code C X<br>88                                                                                                    |                                                                                                    |                        |              |
| ☆<br>$~\vee$ 1001<br>Status: Published<br>凹<br>Description: Purchase Orders Receipt: Total merchandise cost exclusive of taxes<br>Tax Code Reference:<br>Worldfour: POFDR<br>மி<br>Non-Merch Code:<br>Reason Code:<br>Actions * View *   D: / X   2   DI<br>xPath 0<br>/poFiscalDocumentReceive/nfeProc/NFe/infNFe/det/prod/vProd<br>/poFiscalDocumentReceive/nfeProc/NFe/infNFe/det/imposto/ICMS/ICMS(00)10 20 51 70 90 Part SNP<br>/poFiscalDocumentReceive/nfeProc/NFe/infNFe/det/imposto/COFINS/CORNS(Aliq)Qtde Outr)/vCORNS<br>/poFiscalDocumentReceive/nfeProc/NFe/infNFe/det/imposto/PIS/PIS/Aliq(Qtde(Outr)/vPIS | <b>Execute Transaction Data Calculation Test</b><br>Please inform a valid Document id and Item Sequence Number.<br>Document ld."<br>Item Sequence Number<br>Cancel<br>Run |                        |              |
|                                                                                                    |                                                                                                    |                        |              |
|                                                                                                    |                                                                                                    | Save and Close<br>Save | Cancel       |

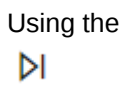

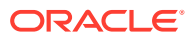

<span id="page-51-0"></span>Test button in Transaction Codes Calculation Setup screen, the setup can be tested by informing a document id and the item sequence in the document.

A message box will be displayed with the result of the calculation:

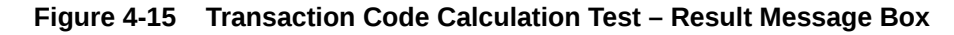

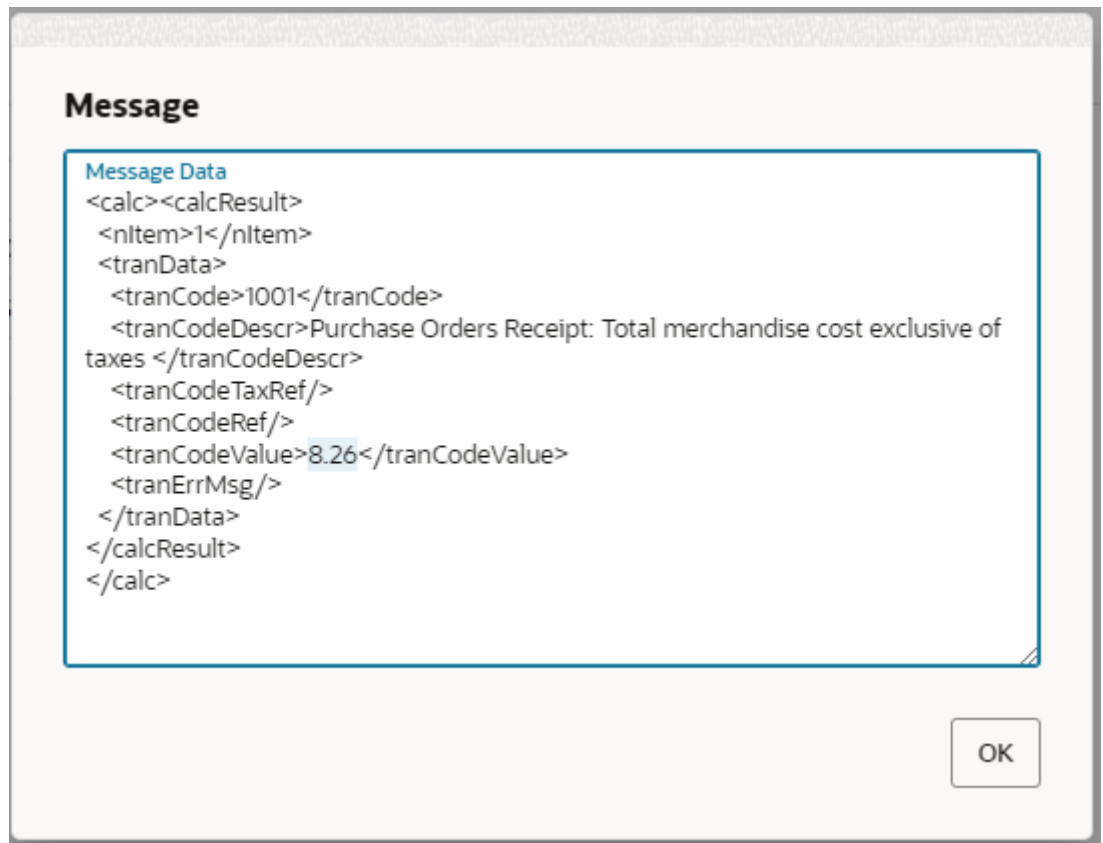

# Manage Data Loading

Setup data configuration via download and upload is available from the main RFMCS task list under Foundation > Manage Data Loading > Download Setup Data and Foundation > Manage Data Loading > Upload Setup Data

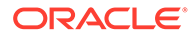

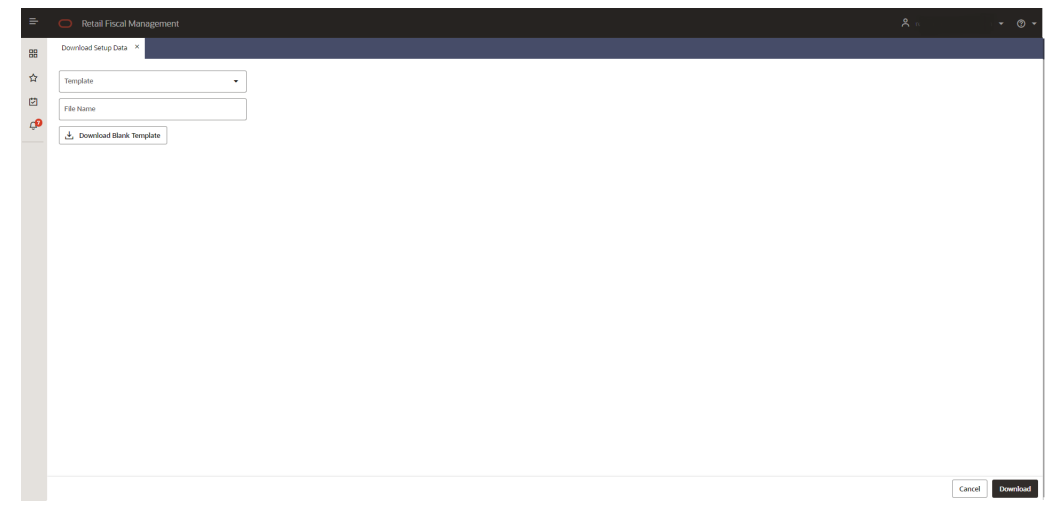

**Figure 4-16 Download Setup Data**

Download Setup Data will have the following fields:

- **Template:** List of available templates for setup data. The available list is:
	- Item Fiscal Attributes
	- Entity Fiscal Attributes
	- Fiscal Ledger
	- Transaction Codes
	- User Assignments
	- GL Accounts
	- GL Cross Reference
- **File Name:** Inform a name for the file to be generated.
- **Download Blank Template:** Download an empty file for the selected template.

## **Note:**

Downloading a template will always bring the complete set of available data. Be aware that by choosing a template, the entire set of records will be downloaded.

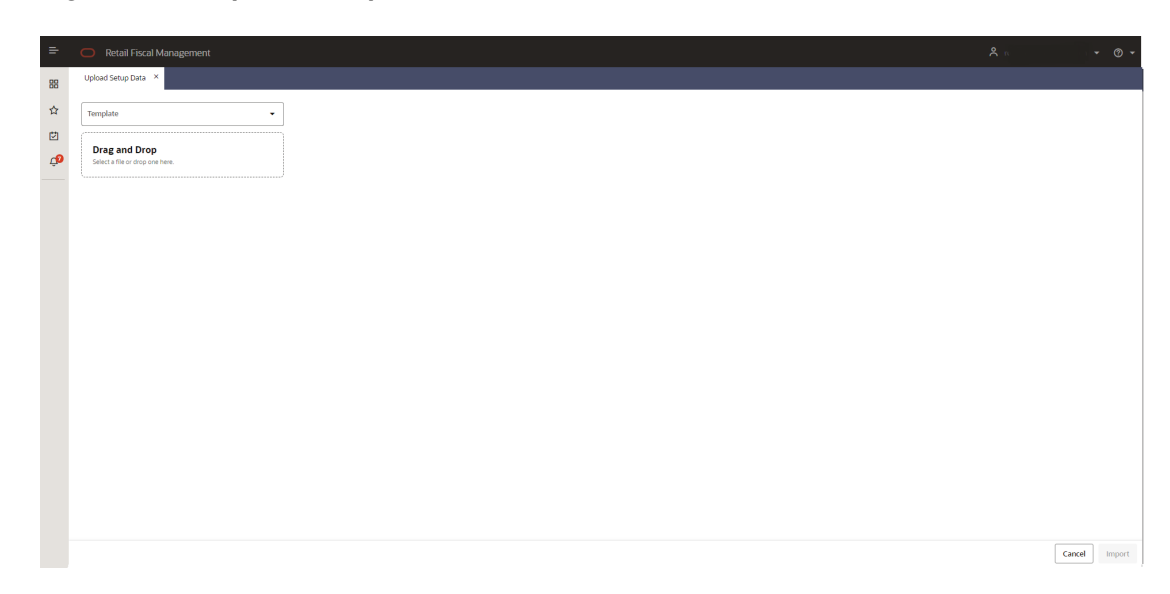

**Figure 4-17 Upload Setup Data**

Upload Setup Data will have the following fields:

- **Template:** List of available templates for setup data.
- **Drag and Drop / Select File:** Select file or drag and drop in the transfer area.

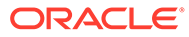